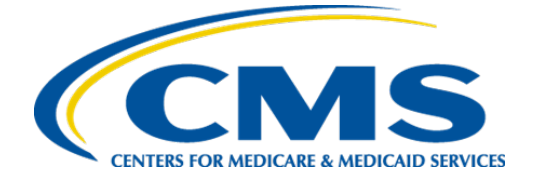

**Centers for Medicare & Medicaid Services Center for Clinical Standards and Quality**

# **Measure Collaboration (MC) Workspace User Guide**

**Version 1.0**

**July 22, 2020**

# **Table of Contents**

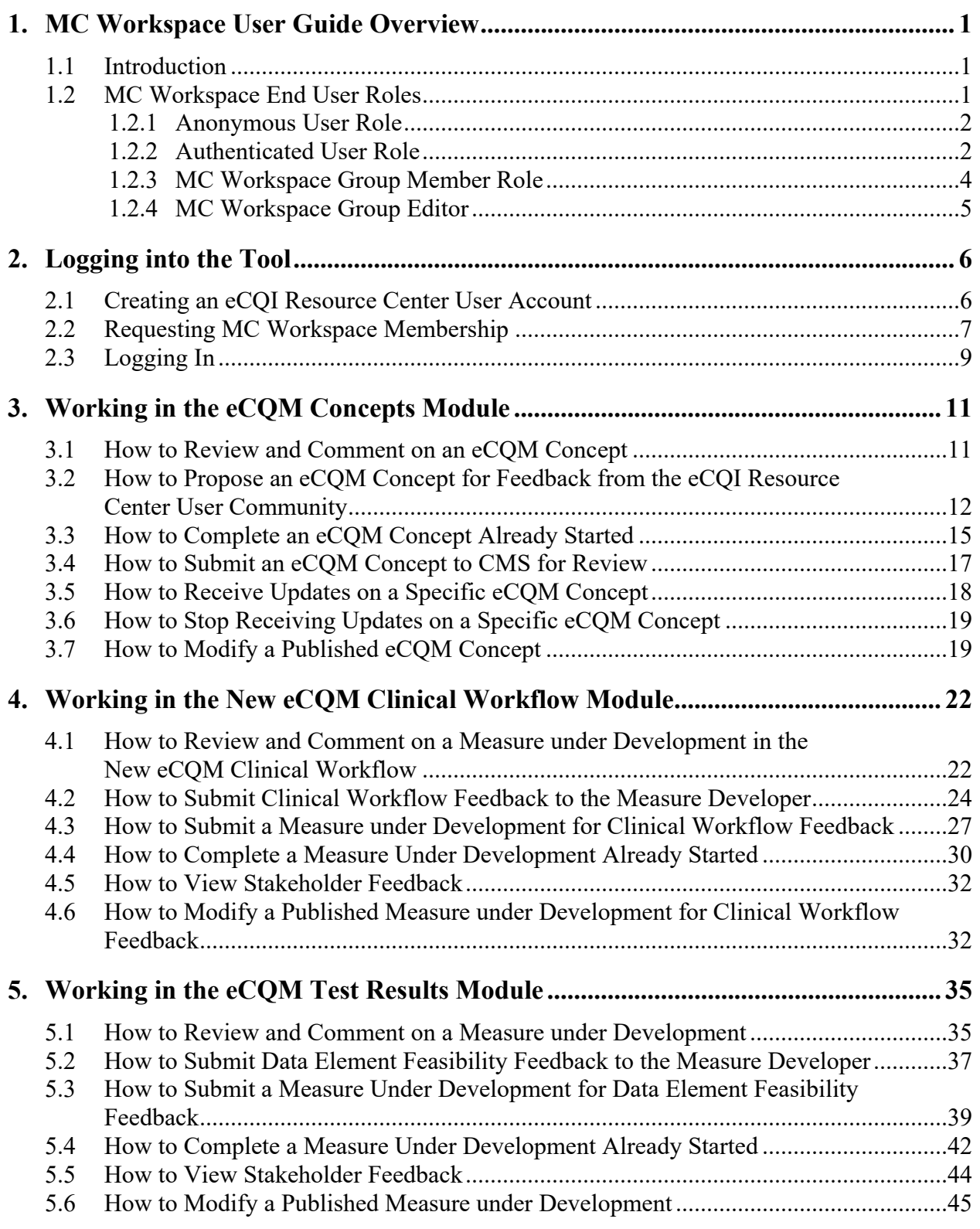

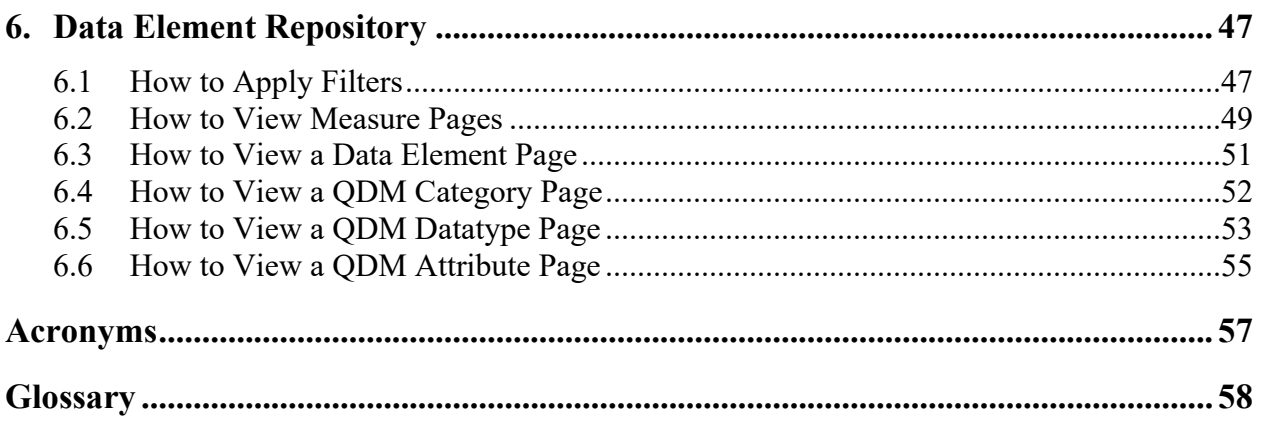

# **List of Figures**

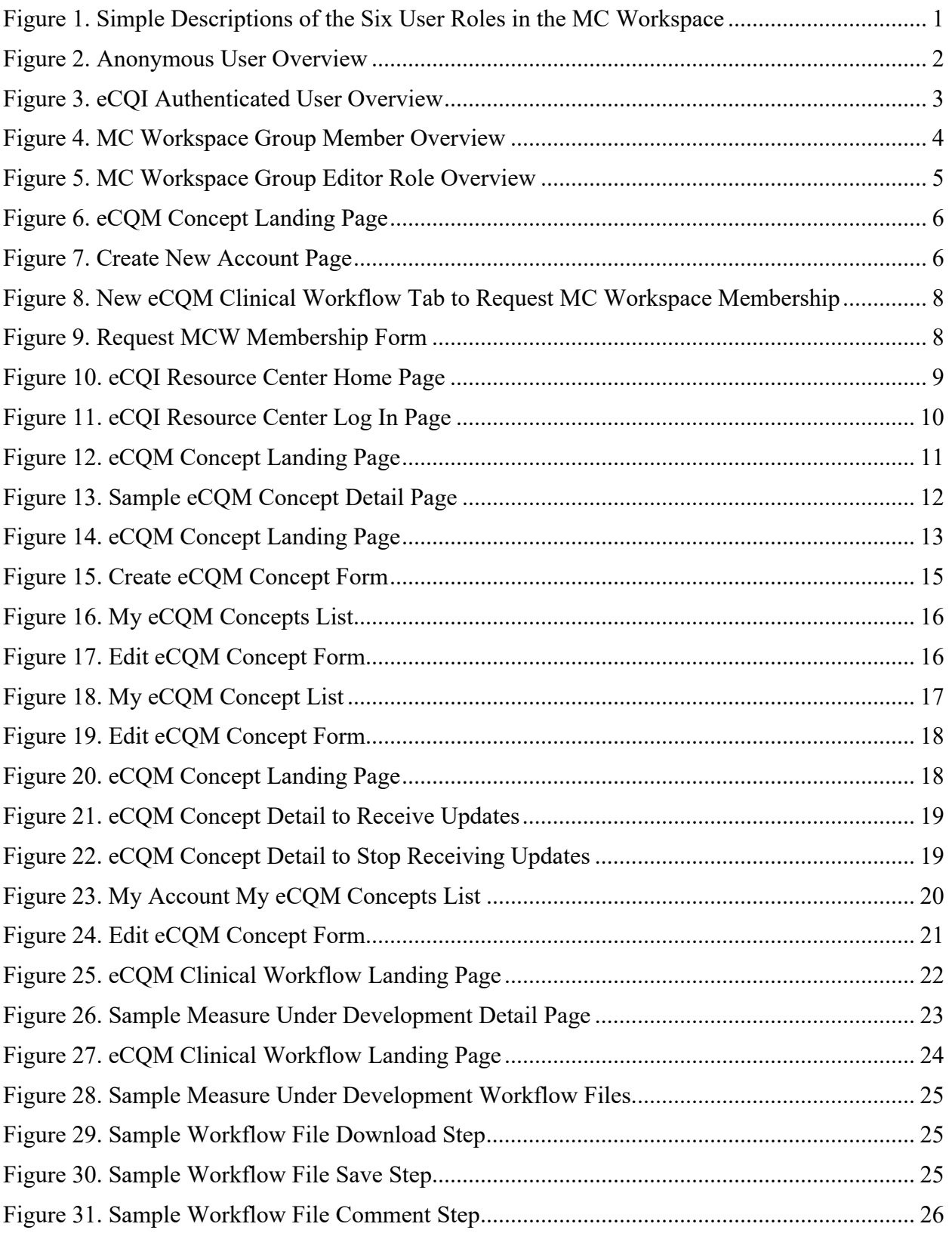

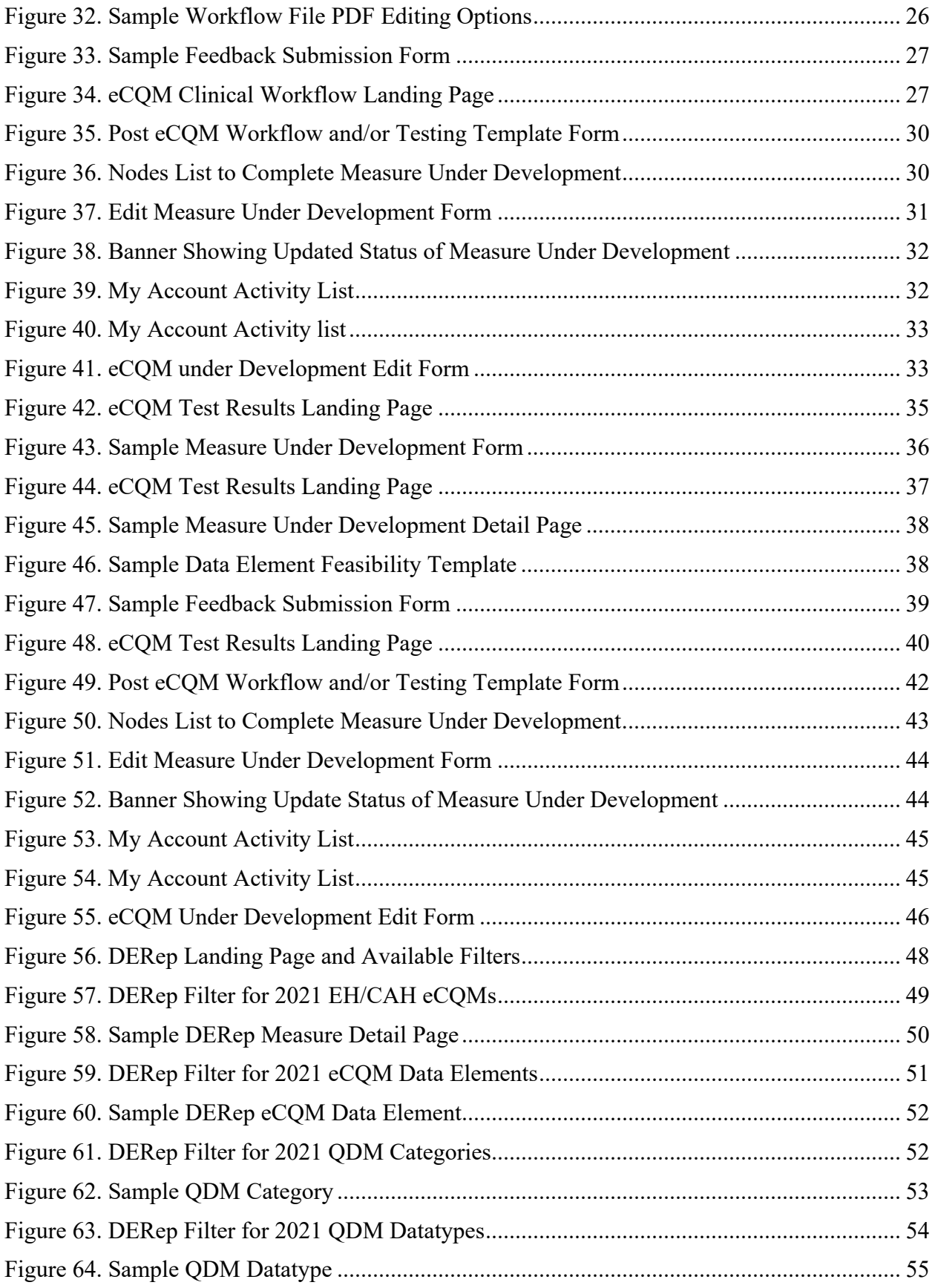

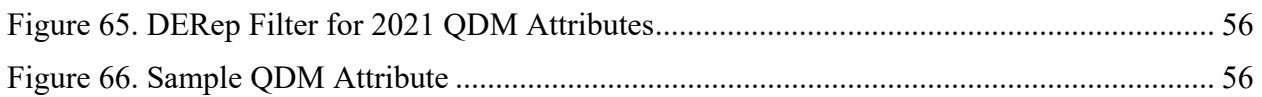

## **List of Tables**

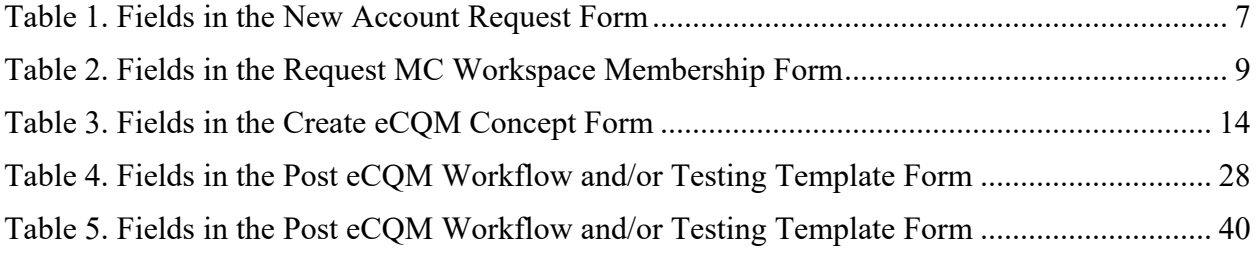

## <span id="page-6-0"></span>**1. MC Workspace User Guide Overview**

## <span id="page-6-1"></span>**1.1 Introduction**

The Measure Collaboration (MC) Workspace brings together a set of interconnected resources, tools, and processes to promote transparency and better interaction across the stakeholder communities that develop, implement, and report electronic clinical quality measures (eCQM). This MC Workspace User Guide provides detailed instructions for each module's use by beginner and advanced user roles.

## <span id="page-6-2"></span>**1.2 MC Workspace End User Roles**

The MC Workspace is a public resource for use by clinicians, implementers, hospital/clinician clinical quality and electronic health record [\(EHR\)](http://ecqid8prototype.prod.acquia-sites.com/glossary/ehr) analysts, [health information technology \(IT\)](http://ecqid8prototype.prod.acquia-sites.com/glossary/health-it) vendors, [measure developers,](http://ecqid8prototype.prod.acquia-sites.com/glossary/measure-developers) patient advocates, and others with an interest in quality measure development. The MC Workspace tools and resources provide another means for stakeholders within the community to contribute to the iterative measure development process. Although site visitors can search and view Proposed eCQM Concepts and Measures Under Development, registering for different account types provides the capability to give and gather feedback on eCQMs. Implementers, quality measure analysts, and non-developers will find that, by registering for an Electronic Clinical Quality Improvement (eCQI) Resource Center (RC) User account, they can provide feedback to measure developers and submit eCQM Concepts. For measure developers, registering for an eCQI RC User account and then requesting an MC Workspace Member Role provides additional posting and review capabilities useful in gathering feedback on their measure from the stakeholder community.

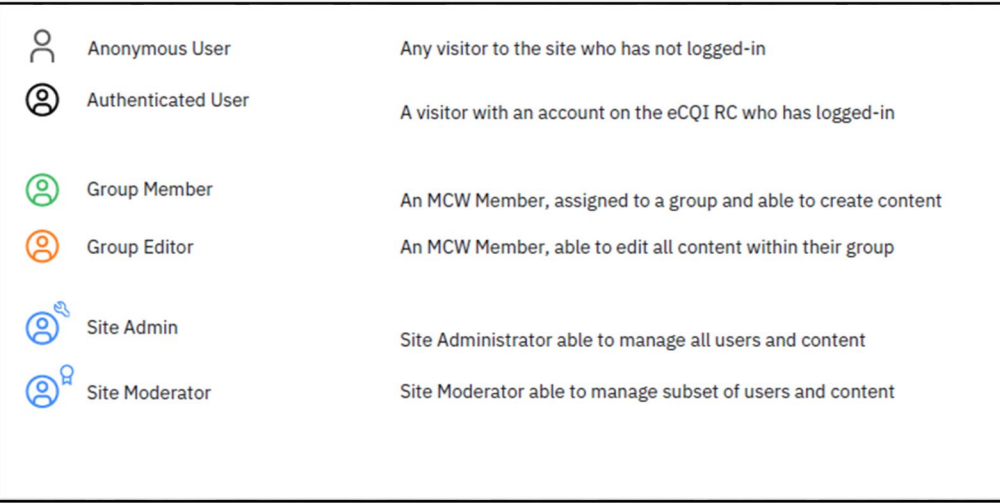

<span id="page-6-3"></span>**Figure 1. Simple Descriptions of the Six User Roles in the MC Workspace**

#### <span id="page-7-0"></span>**1.2.1 Anonymous User Role**

Anonymous users visiting the MC Workspace site can search and view all publicly visible content, as well as download publicly available attachments.

This user type also describes the experience of first-time visitors to the site. Specifically, Anonymous Users can:

- Search and view
	- Entries in the Proposed eCQM Concept Library
	- Measures Under Development
	- Items from the Data Element Repository (DERep)
- Download
	- Clinical Workflow attachments (Workflow Files)
	- Test Results attachments (Data Element Feasibility Templates)
- View all publicly visible comments posted by registered users (i.e., Authenticated Users or MC Workspace Member)
- Request an eCQI RC Account

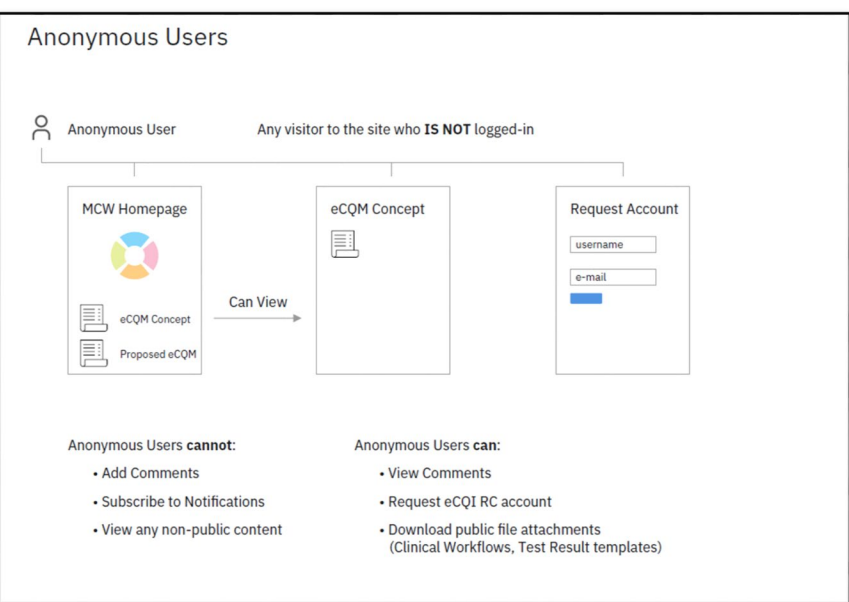

**Figure 2. Anonymous User Overview**

#### <span id="page-7-2"></span><span id="page-7-1"></span>**1.2.2 Authenticated User Role**

Site visitors who register for an eCQI RC Account can then log into the site as an Authenticated User on subsequent visits. This user type is designed for the majority of the eCQM stakeholder community, specifically any stakeholder with an interest in providing input into the measure development process. Stakeholders with experience in using and/or implementing eCQMs can provide feedback to measure developers and CMS through the MC Workspace. This feedback

will help inform and further refine the Measures Under Development at points before the measure enters the rulemaking stage.

In addition to search, view, and download capabilities, an Authenticated User can comment on publicly visible content, subscribe to notifications, propose an eCQM Concept, and submit feedback on Measures Under Development directly to measure developers. Specifically, Authenticated Users can:

- Search and view
	- Items from the Proposed eCQM Concept Library
	- Measures Under Development
	- Items from the DERep
	- Publicly visible comments posted by registered users
	- Their own feedback previously submitted to a MC Workspace member measure developer
	- Their own Proposed eCQM Concept submission
- Download
	- Clinical Workflow attachments (Workflow Files)
	- Test Results attachments (Data Element Feasibility Templates)
- Submit
	- Propose an eCQM Concept
	- Public comments on eCQM Concepts, Proposed eCQMs, Clinical Workflows, or Test Results
	- Private feedback to measure developers on Measures Under Development (Proposed eCQM)
- Subscribe to email notifications about changes to publicly available content
- Register for an MC Workspace Membership (if the Authenticated User is a CMS Measure Developer)

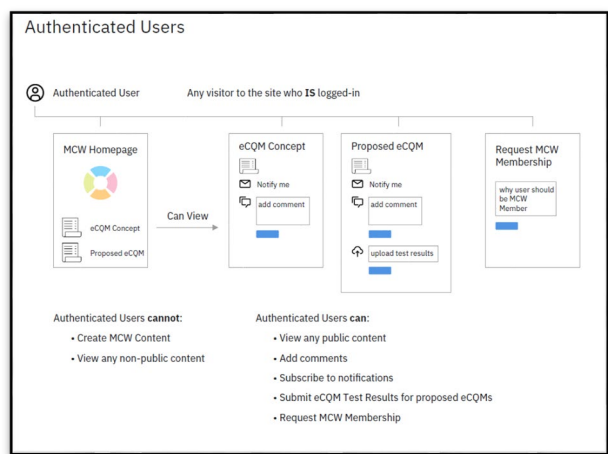

#### <span id="page-8-0"></span>**Figure 3. eCQI Authenticated User Overview**

#### <span id="page-9-0"></span>**1.2.3 MC Workspace Group Member Role**

MC Workspace Memberships are requested by CMS measure developer contractors who are looking to gather feedback on their Measure Under Development early in the measure development life cycle. The MC Workspace Group Member User Role and the MC Workspace Group Editor User Role are assigned only after a site moderator has vetted the membership request. In addition to the features of the Authenticated User, the MC Workspace Group Member can create MC Workspace content, view Group content, receive private feedback from stakeholders on clinical workflows and test results, and request content review from Group Editors.

The MC Workspace Group Member role, whose primary goal in using the MC Workspace is to flexibly solicit feedback on Measures Under Development, can:

- Create content for the MC Workspace in the form of a Proposed eCQM entry with Clinical Workflow and/or Testing Templates
- Edit their own content and submissions
- Belong to an organizational Group of related content creators
- View the content and any privately submitted feedback related to one's own authored content
- View the publicly submitted comments on eCQM Concepts, Clinical Workflows, or Test Results

In all cases, feedback from an Authenticated User to a measure developer author remains private to the author and any organizational Group member with Group Editor permissions.

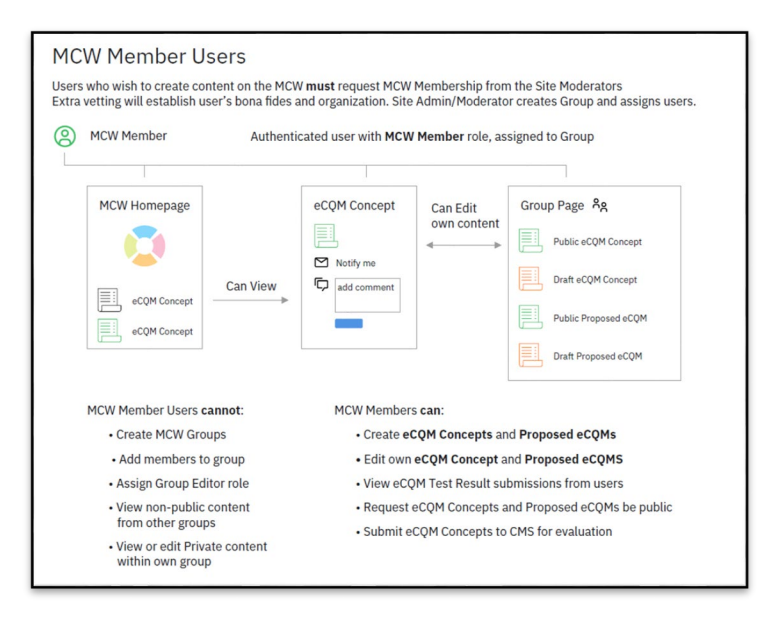

<span id="page-9-1"></span>**Figure 4. MC Workspace Group Member Overview**

#### <span id="page-10-0"></span>**1.2.4 MC Workspace Group Editor**

In addition to the capabilities of the MC Workspace Group Member, the MC Workspace Group Editor User Role manages and oversees the content created in the organizational Group.

Beyond the content creation capabilities described in the Group Member, the MC Workspace Group Editor also can:

- Edit the content of other Group Members
- View the private feedback submitted on any content belonging to the Group content
- Request from the Site Moderator that Group content be made public

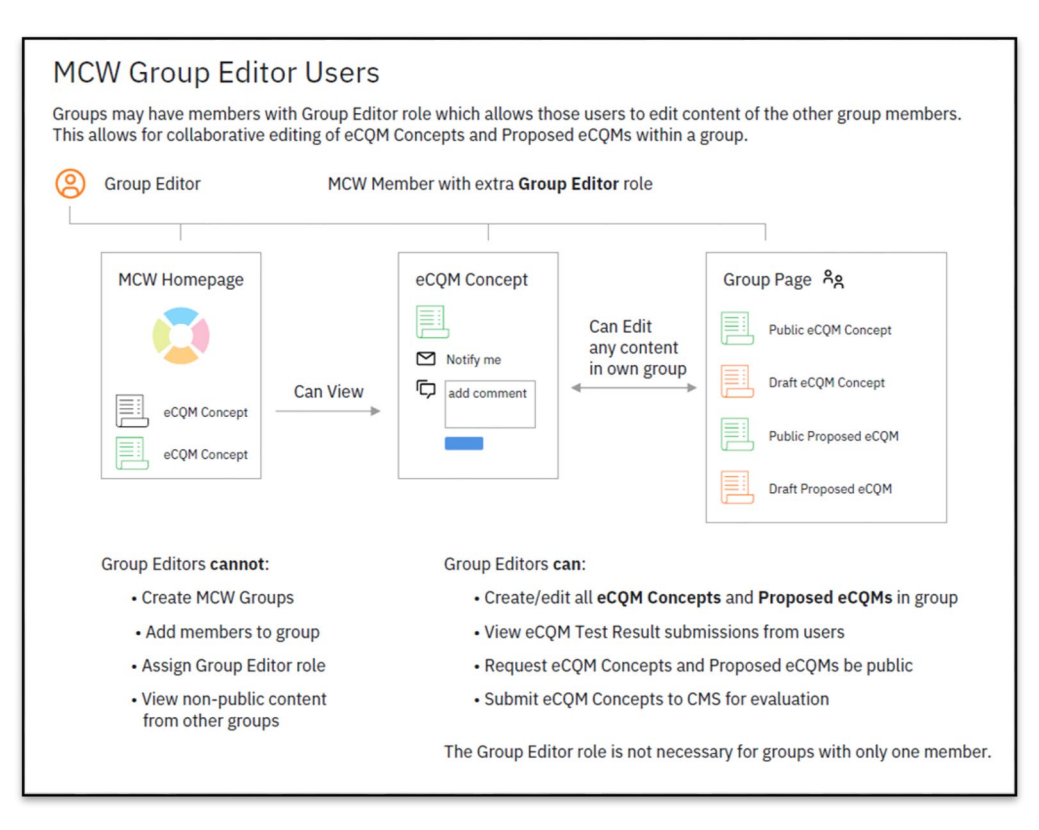

<span id="page-10-1"></span>**Figure 5. MC Workspace Group Editor Role Overview**

## <span id="page-11-0"></span>**2. Logging into the Tool**

### <span id="page-11-1"></span>**2.1 Creating an eCQI Resource Center User Account**

An Anonymous User has multiple points to access the "Create New Account" Tab and submit information for an eCQI RC User account:

- 1. From the Account Menu in the upper header, click on the "Sign In: Manage Your Account" Tab.
- 2. From the eCQM Concepts Tab, click on the "Create New Account" button.
- **Note:** You may also access a similar "Create New Account" button on the eCQM Clinical Workflow or eCQM Test Results tabs.

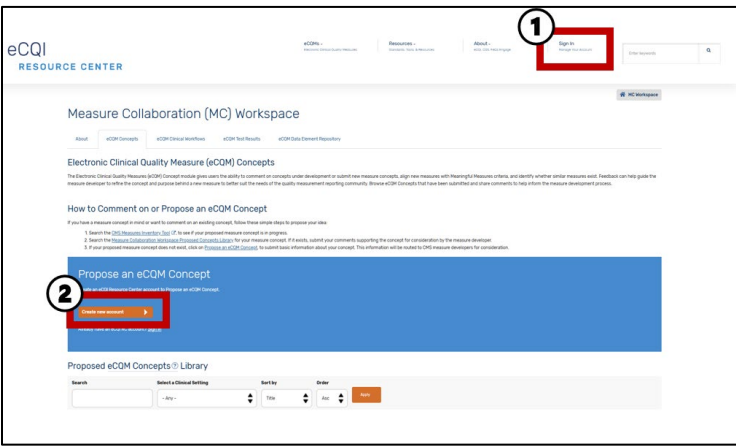

**Figure 6. eCQM Concept Landing Page**

<span id="page-11-2"></span>To create an eCQI RC User account, navigate to the "Create New Account" Tab on the Sign In page and fill in the required fields.

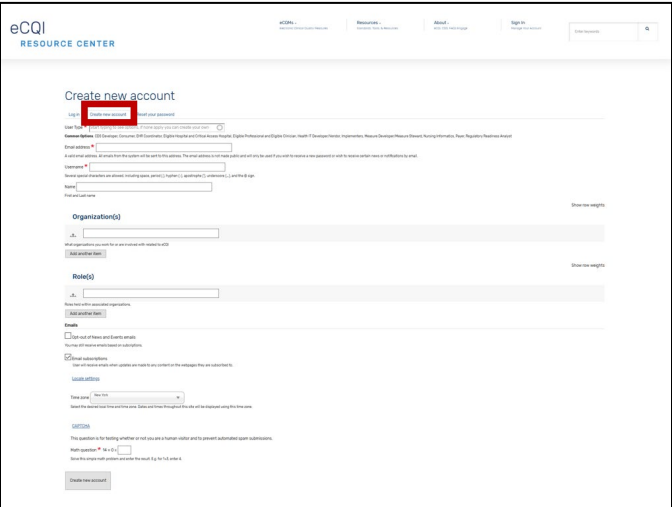

<span id="page-11-3"></span>**Figure 7. Create New Account Page**

Four fields are required (user type, email address, a username, and the captcha answer), and five fields are optional. Required fields appear with a red star by their name; if all four are not filled out before submitting, then the system will not proceed with creating an account. Missing fields will then appear with a red outline and a pop-up message.

<span id="page-12-1"></span>[Table 1](#page-12-1) describes the fields in the new account request form.

| <b>Type of Field</b> | <b>Field Name</b>                       | <b>Description</b>                                                                                                    |
|----------------------|-----------------------------------------|----------------------------------------------------------------------------------------------------|
| Required             | User Type                               | Your selection should best answer the question, "How might I<br>describe myself to others in the greater clinical quality measure<br>community?"                                                                   |
| Required             | <b>Email Address</b>                    | Provide an email address to be used for password recovery,<br>periodic news/notifications, and subscription alerts.                                                                                                |
| Required             | Username                                | Create a name to be used to identify you publicly within the MC<br>Workspace. This name will appear on any comments or content<br>you post. It will also be the username you may use to log in to<br>your account. |
| Required             | Captcha<br>answer                       | Completing the math problem will be used to prove you are not a<br>bot and that you are representing your own interests in submitting<br>a request for an account.                                                 |
| Optional             | Name                                    | Your first and last name, which is used only for account<br>management purposes only. Full names are not made public on<br>the site.                                                                               |
| Optional             | Organization                            | Describes the associated organization(s) that relate to your work<br>and interest in clinical quality measures.                                                                                                    |
| Optional             | Role                                    | Describes the roles held with the associated organizations.                                                                                                    |
| Optional             | Opt-out of<br>News and<br>Events emails | Selecting this field will omit your name from any periodic news or<br>events email lists sent from the MC Workspace administrators.                                                                                |
| Optional             | Email<br>subscriptions                  | Selecting this field will allow you to receive updates to any<br>subscribed site content. This is selected by default.                                                                                             |
| Optional             | Locale<br>settings                      | Select the time zone that best represents your own. This selection<br>determines how dates and time are displayed to you on the site.                                                                              |

**Table 1. Fields in the New Account Request Form**

## <span id="page-12-0"></span>**2.2 Requesting MC Workspace Membership**

By requesting an MC Workspace Membership, measure developers will have access to additional site capabilities that allow them to gather feedback from the greater stakeholder community on their measure under development. After requesting an eCQI RC User Account, an Authenticated End User should submit details to the site moderator to request an MC Workspace Membership.

- 1. Identify that you are signed in as an Authenticated User.
	- a. The "Account Menu" Tab in the upper header now reads, "My Account: Manage Your Account" when you, as a user, have logged into your account.
- 2. Navigate to the "eCQM Clinical Workflow" Tab.
- 3. Generate a membership request form by clicking the "Request MC Workspace Membership" button.

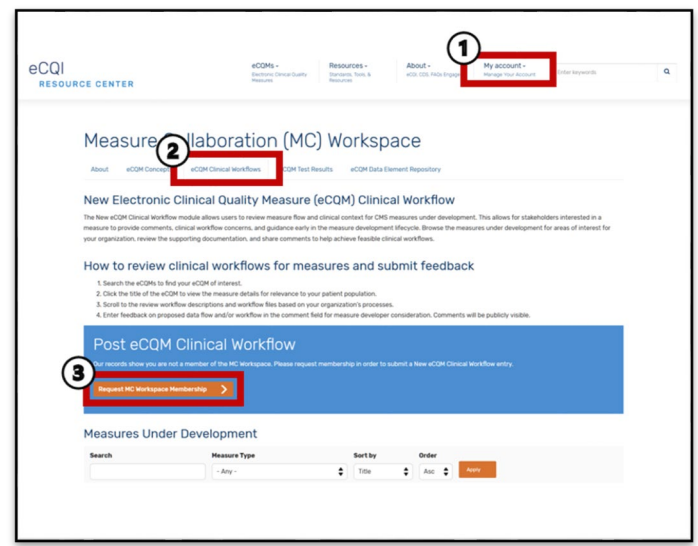

<span id="page-13-0"></span>**Figure 8. New eCQM Clinical Workflow Tab to Request MC Workspace Membership**

4. Fill out the requested information and submit to the site moderator to review. Once submitted, additional instruction will be provided in follow up emails.

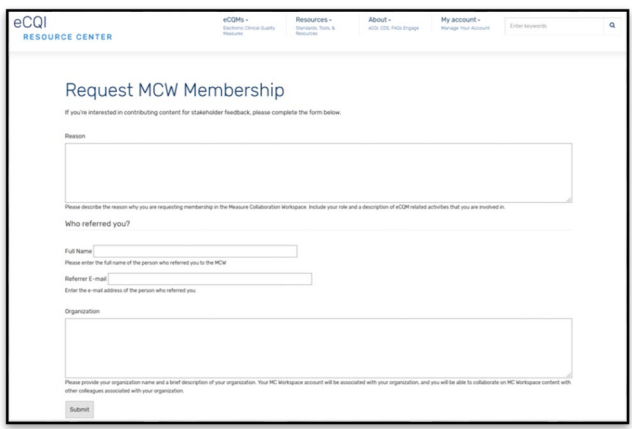

**Figure 9. Request MCW Membership Form**

<span id="page-13-1"></span>[Table 2](#page-14-2) describes the fields on the request for MC Workspace membership form.

<span id="page-14-2"></span>

| <b>Field Name</b>    | <b>Description</b>                                                                                                    |
|----------------------|----------------------------------------------------------------------------------------------------|
| Reason               | This answer helps the site moderator understand more about you, your<br>professional quality measure work, and/or the organization you represent. Your<br>answer should explain your reason for requesting membership and your<br>experience in eCQM activities. |
| Full Name (Referrer) | If you were referred, as is commonly the case for users who wish to join already<br>established organizational Groups, this answer helps the site moderator<br>confirm, create, and assign the appropriate roles and permissions to your<br>account.             |
| Referrer E-mail      | Like the referrer's full name, this answer helps the site moderator confirm,<br>create, and assign account roles and permissions associated with an<br>organizational Group.                                                                                     |
| Organization         | This answer helps the site moderator either identify your existing organizational<br>Group (as is the case of referrals) or help establish a new organizational Group<br>for you.                                                                                |

**Table 2. Fields in the Request MC Workspace Membership Form**

## <span id="page-14-0"></span>**2.3 Logging In**

- 1. From the Account Menu in the upper header, click on the "Sign In: Manage Your Account" Tab.
- 2. From the first Tab of the Log In page, submit the required information.

<span id="page-14-1"></span>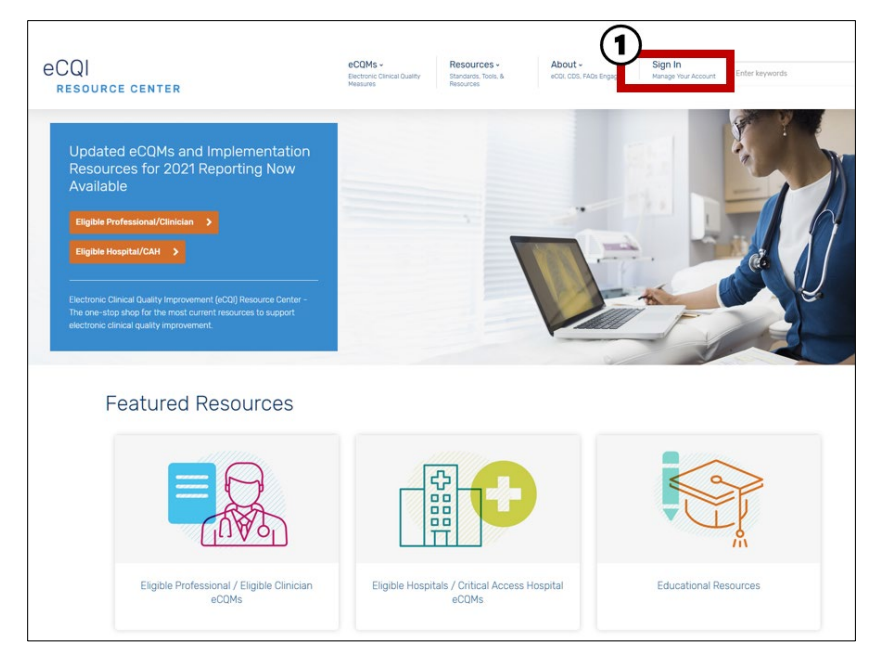

**Figure 10. eCQI Resource Center Home Page**

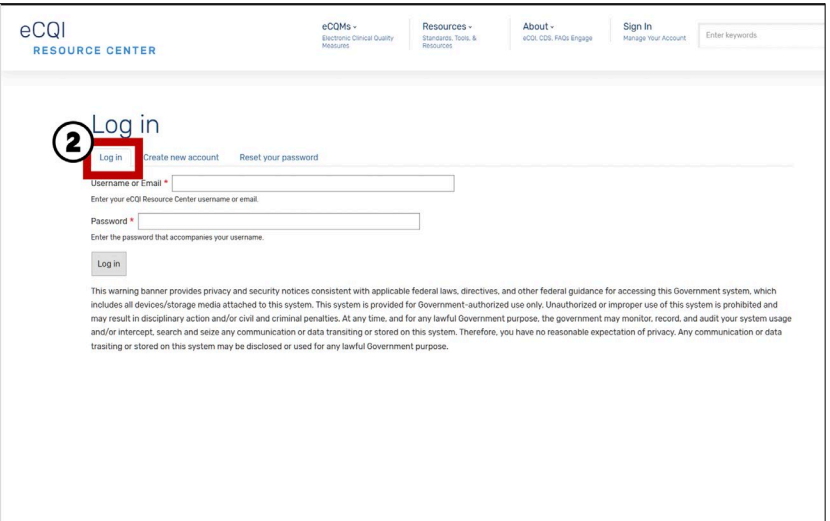

<span id="page-15-0"></span>**Figure 11. eCQI Resource Center Log In Page**

## <span id="page-16-0"></span>**3. Working in the eCQM Concepts Module**

The eCQM Concept module gives users the capability to comment on concepts under development, submit new measure concepts, align new measures with Meaningful Measures criteria, and identify whether similar measures exist. Feedback can help guide the measure developer to refine the concept and purpose behind a new measure to better suit the needs of the quality measurement reporting community. Browse eCQM Concepts that have been submitted and share comments to help inform the measure development process.

## <span id="page-16-1"></span>**3.1 How to Review and Comment on an eCQM Concept**

- 1. Identify that you are signed in as an Authenticated User.
- 2. Navigate to the "eCQM Concept" Tab.
- 3. Search through the Proposed eCQM Concepts Library for the eCQM Concept of interest.
- 4. Click on the "eCQM Concept" of interest.

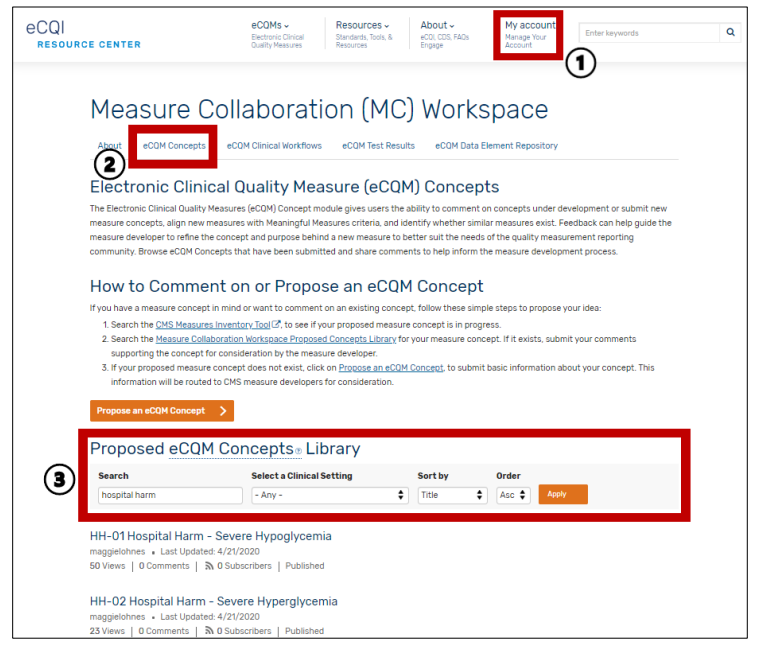

**Figure 12. eCQM Concept Landing Page**

- <span id="page-16-2"></span>5. Review the eCQM Concept detail and any relevant measure documents.
- 6. In the Add new comment field, enter a comment for the author and eCQI RC user community.
- 7. Click the "Save" button. This action sends your comment to the site moderator for review and approval.
- 8. Upon site moderator review, the comment may be approved or further updates may be needed.
- a. If the site moderator approves, you will receive an email notification from the eCQI RC stating your comment has been approved. After site moderator approval, your comment is now visible to the public for review.
- b. If the site moderator needs additional information, you will receive an email notification detailing any requested information. Once resolved, the site moderator may approve the comment for publishing.

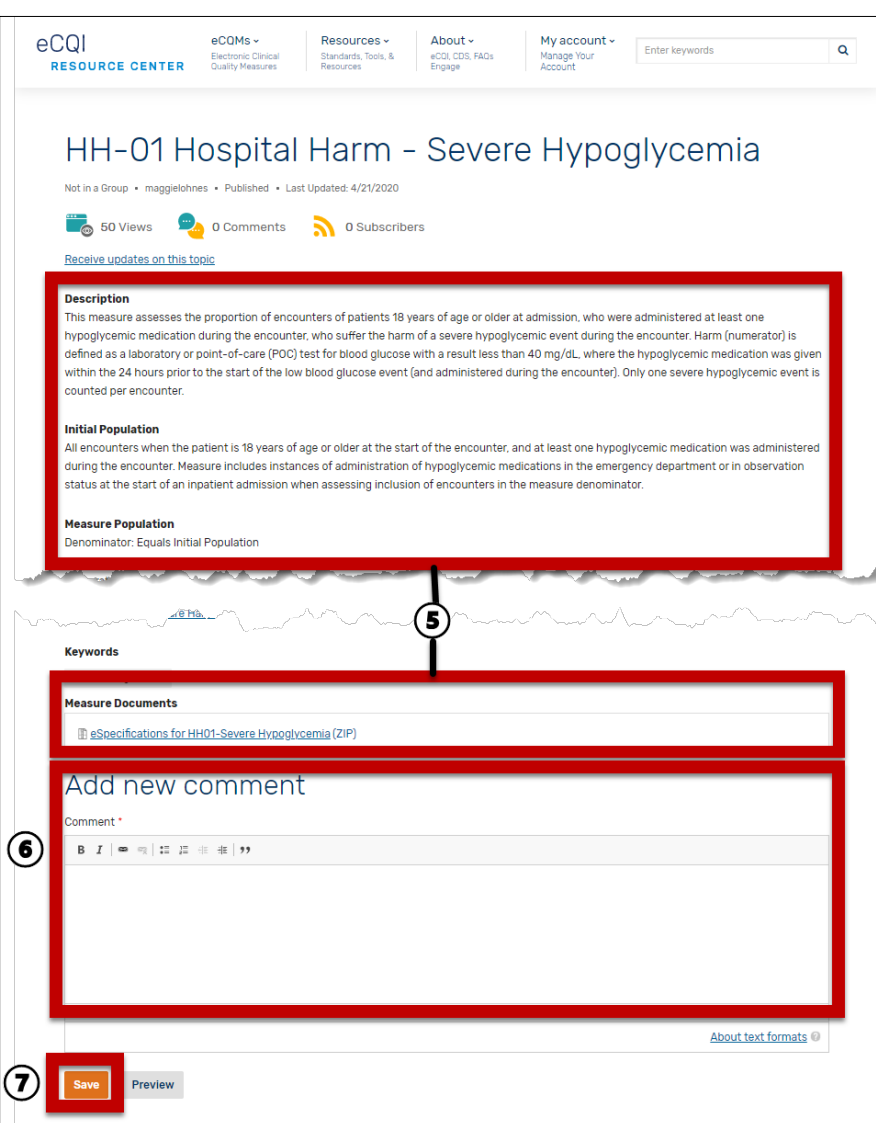

**Figure 13. Sample eCQM Concept Detail Page**

## <span id="page-17-1"></span><span id="page-17-0"></span>**3.2 How to Propose an eCQM Concept for Feedback from the eCQI Resource Center User Community**

- 1. Identify that you are signed in as an Authenticated User.
- 2. Navigate to the "eCQM Concept" Tab.
- 3. Search for similar concepts within the Proposed eCQM Concepts Library.
- 4. Search the Featured Research Resources for related measure concepts under development or in progress.
- 5. Click on the "Propose an eCQM Concept" button.

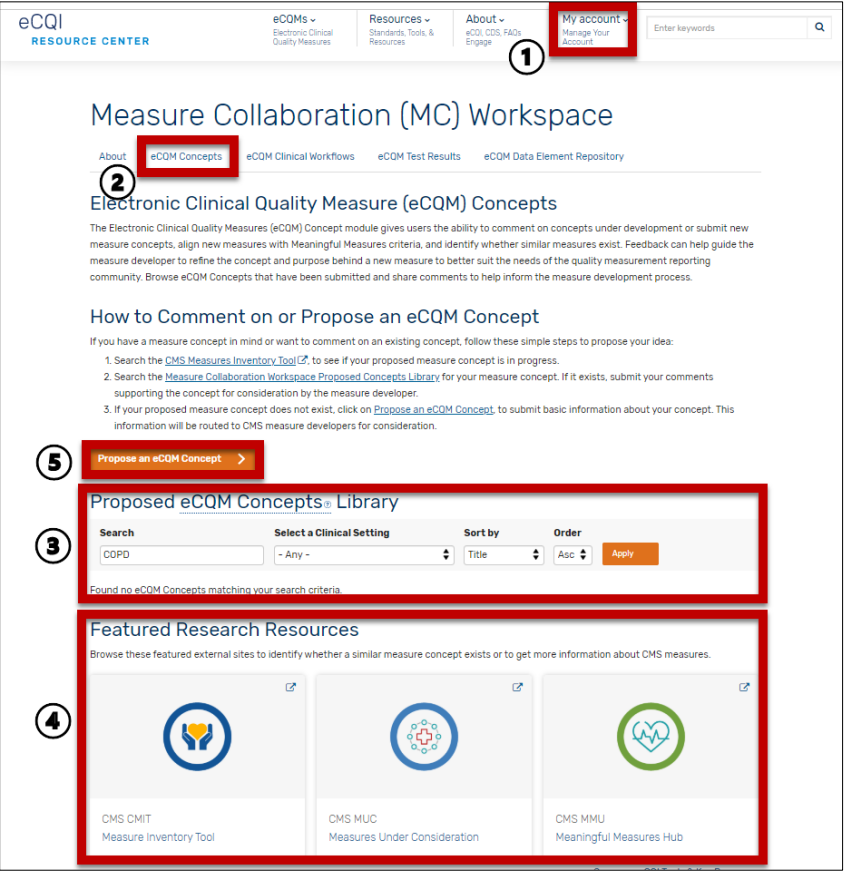

**Figure 14. eCQM Concept Landing Page**

- <span id="page-18-1"></span><span id="page-18-0"></span>6. Complete the Create eCQM Concept form.
	- a. There are four required fields Title, Description, Care Setting, and Rationale.
	- b. [Table 3](#page-18-1) describes the fields of the eCQM Concept form.

<span id="page-19-0"></span>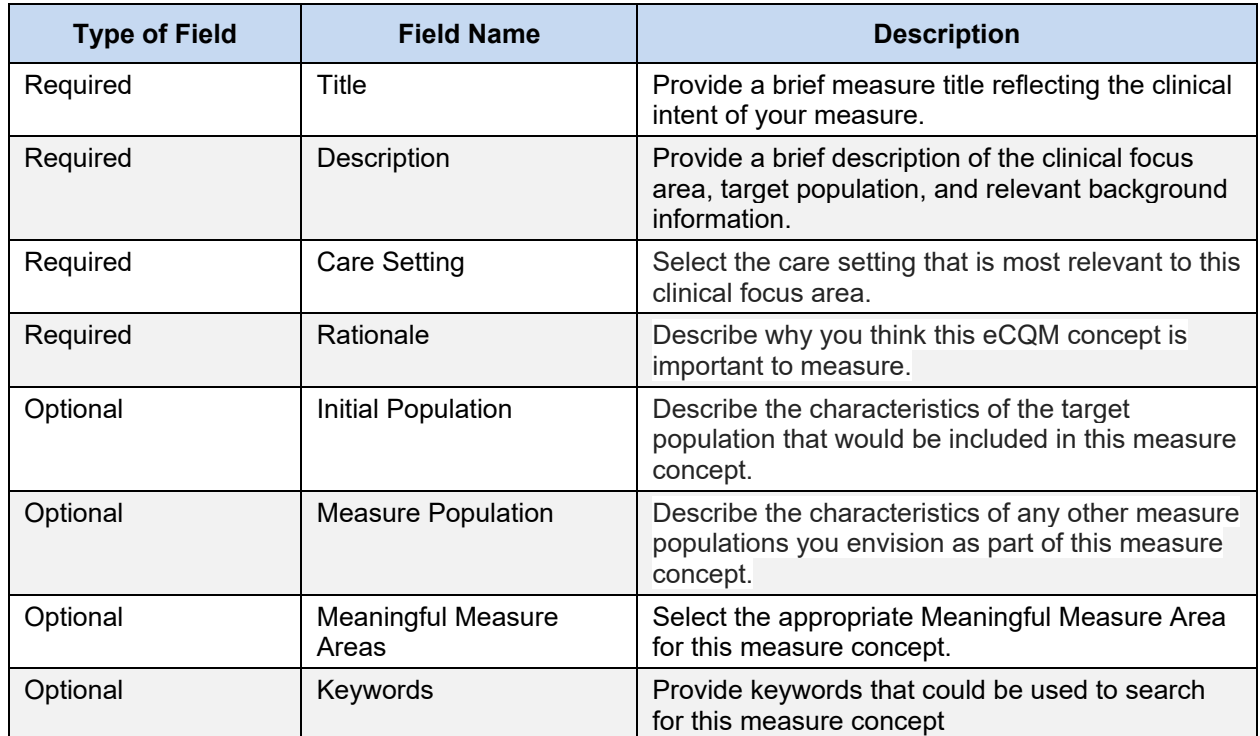

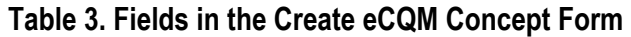

- 7. At the bottom of the eCQM Concept form, click on the dropdown arrow to display the options to "Save and Continue Later" or "Save and Request Public Review."
	- a. "Save and Continue Later" is used when you would like to complete the eCQM Concept form at another time.
		- If you start the form and would like to complete it later, click on "Save and Continue Later."
		- A green banner will appear showing that your eCQM Concept has been created.
	- b. "Save and Request Public Review" is used when you are ready to submit your eCQM Concept to the site moderator for review and approval.

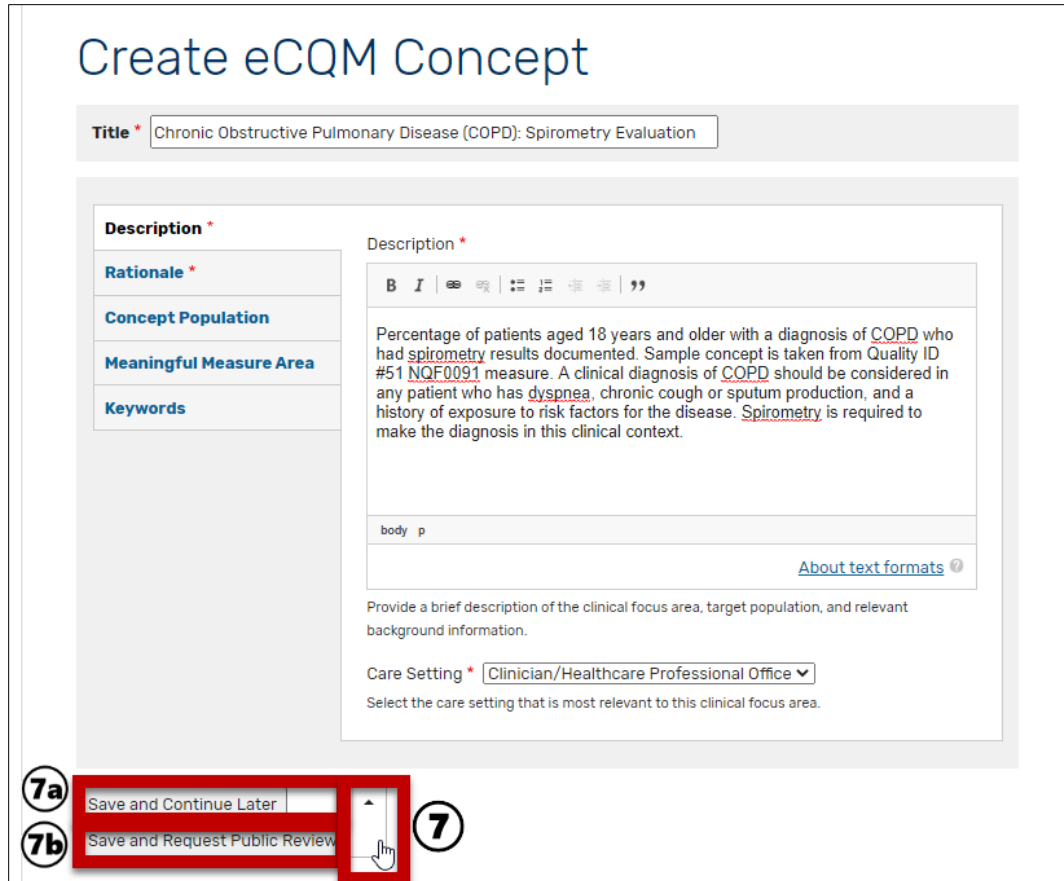

**Figure 15. Create eCQM Concept Form**

## <span id="page-20-1"></span><span id="page-20-0"></span>**3.3 How to Complete an eCQM Concept Already Started**

- 1. Identify that you are signed in as an Authenticated User.
- 2. Click on the "My account" menu at the top and select "My Account."
- 3. Click on the "My eCQM Concepts" Tab to display eCQM Concepts that you have authored.
- 4. Locate the eCQM Concept you would like to complete and click on the "Edit" link.

| eCQI<br><b>RESOURCE CENTER</b>                                    |                                                           |                                                                                                    | $\equiv$ |
|-------------------------------------------------------------------|-----------------------------------------------------------|----------------------------------------------------------------------------------------------------|----------|
| $e$ COMs $\sim$<br>Electronic Clinical<br><b>Quality Measures</b> | Resources ~<br>Standards, Tools, &<br>Resources           | My account ~<br>About $\sim$<br>Enter keywords<br>eCOI, CDS, FAOs<br>Manage Your<br>Account<br>Engage | Q        |
|                                                                   |                                                           |                                                                                                    |          |
|                                                                   |                                                           |                                                                                                    |          |
|                                                                   |                                                           | My ecQM Concepts <sub>3</sub>                                                                         |          |
|                                                                   |                                                           |                                                                                                    |          |
|                                                                   |                                                           |                                                                                                    |          |
| View                                                              | Edit<br><b>Activity</b>                                   | My eCQM Concepts<br><b>Subscriptions</b>                                                              |          |
| <b>Title</b>                                                      |                                                           | <b>Description</b><br><b>Operations</b>                                                               |          |
|                                                                   |                                                           | Percentage of patients aged 18 years and older with a diagnosis of COPD                               |          |
| <b>Chronic Obstructive</b>                                        |                                                           | who had spirometry results documented. Sample concept is taken from                                   |          |
|                                                                   | Pulmonary Disease (COPD):<br><b>Spirometry Evaluation</b> | Edit<br>Quality ID #51 NQF0091 measure.                                                               |          |
|                                                                   |                                                           |                                                                                                    |          |
| <b>Childhood obesity</b>                                          | management BMI screening                                  | Monitor BMI screening and counseling intervention<br>Edit                                             |          |

**Figure 16. My eCQM Concepts List**

- <span id="page-21-0"></span>5. Complete the remaining fields in the eCQM Concept form.
- 6. When you are ready to submit, at the bottom of the form, click on the arrow to the right of the "Save and Continue Later" button to expand the dropdown list.
- 7. Click on the "Save and Request Review" button. This action sends your eCQM Concept to the site moderator for review and approval.

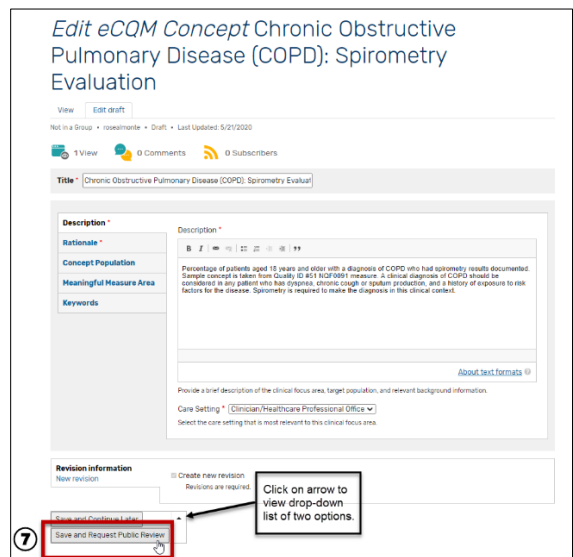

**Figure 17. Edit eCQM Concept Form**

- <span id="page-21-1"></span>8. A green banner will appear showing that your eCQM Concept has been updated.
- 9. Upon site moderator review, the eCQM Concept may be approved or further updates may be needed.
- a. If the site moderator approves, you will receive an email notification from the eCQI RC stating your content has been approved. After site moderator approval, your eCQM Concept is now visible to the public for review and authenticated users can share feedback through commenting on your eCQM Concept.
- b. If the site moderator needs additional information, you will receive an email notification detailing any requested information. Once resolved, the site moderator may approve the eCQM Concept for publishing.

### <span id="page-22-0"></span>**3.4 How to Submit an eCQM Concept to CMS for Review**

- 1. Identify that you are signed in as an Authenticated User.
- 2. Click on the "My account" menu at the top and select "My Account."
- 3. Click on the "My eCQM Concepts" tab to display eCQM Concepts that you have authored.
- 4. To submit an eCQM Concept to CMS for Review, it must have already been reviewed and approved by the site moderator and published. Locate the eCQM Concept you would like to submit for CMS Review and click on the "Edit" link.

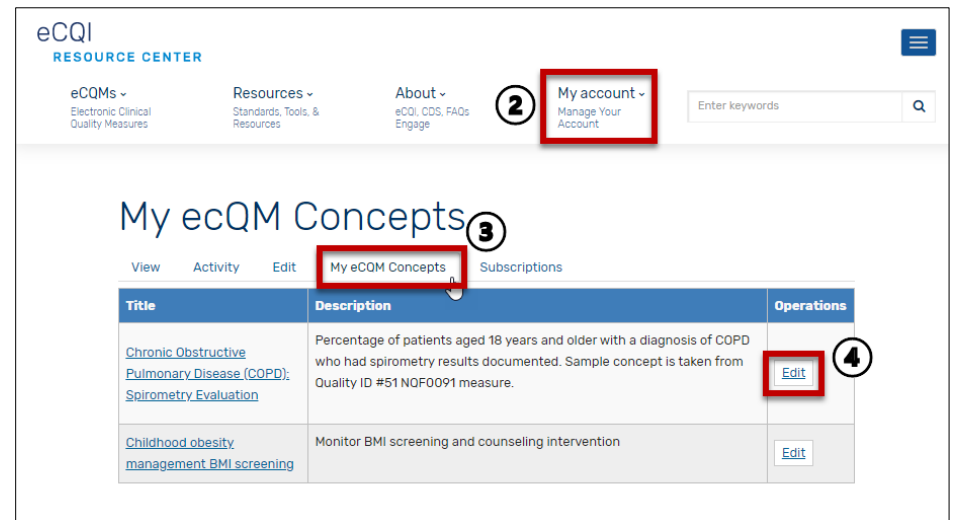

**Figure 18. My eCQM Concept List**

<span id="page-22-1"></span>5. Click on the "Save and Request CMS Review" button at the bottom left of the screen.

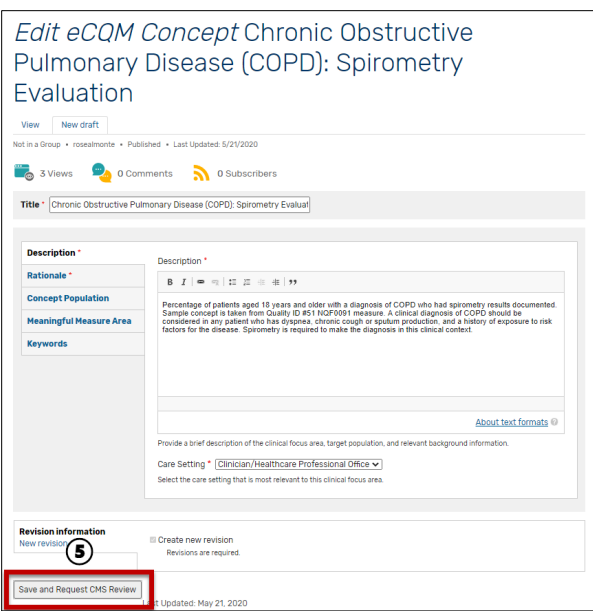

**Figure 19. Edit eCQM Concept Form**

<span id="page-23-1"></span>6. A green banner will appear showing that your eCQM Concept has been updated. This action will send your eCQM Concept to the CMS measure developer team for review.

#### <span id="page-23-0"></span>**3.5 How to Receive Updates on a Specific eCQM Concept**

- 1. Identify that you are signed in as an Authenticated User.
- 2. Navigate to the "eCQM Concept" Tab.
- 3. Search through the Proposed eCQM Concepts Library for the eCQM Concept of interest.
- 4. Click on the "eCQM Concept" of interest.

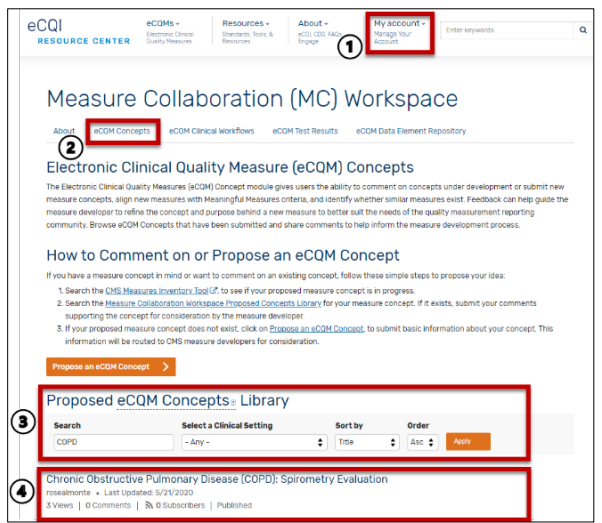

<span id="page-23-2"></span>**Figure 20. eCQM Concept Landing Page**

5. Click on the link to "Receive updates on this topic." A message will appear showing that you have subscribed to receiving updates. You will then receive email notifications when updates or comments are posted to the eCQM Concept.

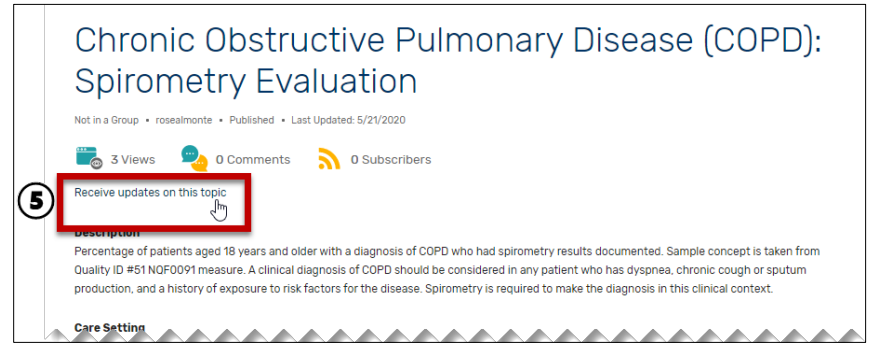

**Figure 21. eCQM Concept Detail to Receive Updates**

## <span id="page-24-2"></span><span id="page-24-0"></span>**3.6 How to Stop Receiving Updates on a Specific eCQM Concept**

- 1. Identify that you are signed in as an Authenticated User.
- 2. Navigate to the "eCQM Concept" Tab.
- 3. Search through the Proposed eCQM Concepts Library for the eCQM Concept of interest.
- 4. Click on the "eCQM Concept" of interest.
- 5. Click on the link to "Stop receiving updates on this topic." A message will appear showing that you are no longer subscribed to receiving updates.

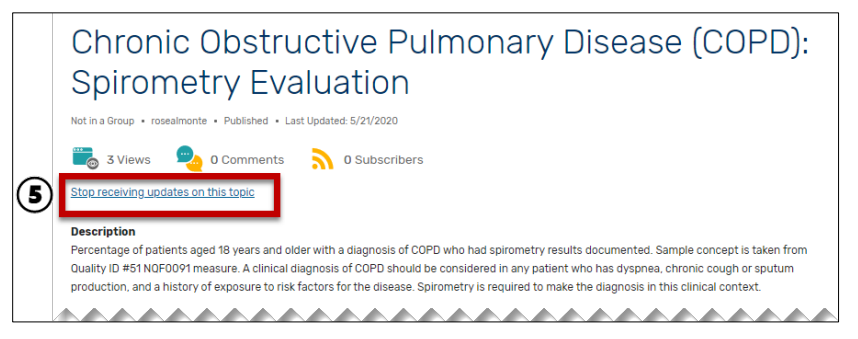

**Figure 22. eCQM Concept Detail to Stop Receiving Updates**

## <span id="page-24-3"></span><span id="page-24-1"></span>**3.7 How to Modify a Published eCQM Concept**

- 1. Identify that you are signed in as an Authenticated User or an MC Workspace member.
- 2. Click on the "My account" menu at the top and select "My Account."
- 3. Click on the "My eCQM Concepts" Tab to display eCQM Concepts that you have authored.
- 4. Locate the eCQM Concept you would like to modify and click on the "Edit" link.

| eCQI<br><b>RESOURCE CENTER</b>                             |                                    |                                                                                                    | $\equiv$ |
|------------------------------------------------------------|------------------------------------|----------------------------------------------------------------------------------------------------|----------|
| $e$ COMs $\sim$<br>Electronic Clinical                     | Resources ~<br>Standards, Tools, & | My account ~<br>About $\sim$<br>Enter keywords<br>eCOL CDS, FAOs<br>Manage Your                                                                                                    | Q        |
| <b>Quality Measures</b>                                    | Resources                          | Account<br>Engage                                                                                                    |          |
|                                                            |                                    |                                                                                                    |          |
|                                                            |                                    | My ecQM Concepts <sub>3</sub>                                                                                                    |          |
| View                                                       | Edit<br><b>Activity</b>            | My eCQM Concepts<br><b>Subscriptions</b>                                                                                                    |          |
| <b>Title</b>                                               |                                    | <b>Description</b><br><b>Operations</b>                                                                                                    |          |
| <b>Chronic Obstructive</b><br><b>Spirometry Evaluation</b> | Pulmonary Disease (COPD):          | Percentage of patients aged 18 years and older with a diagnosis of COPD<br>who had spirometry results documented. Sample concept is taken from<br>Edit<br>Quality ID #51 NQF0091 measure. |          |
| <b>Childhood obesity</b>                                   | management BMI screening           | Monitor BMI screening and counseling intervention<br>Edit                                                                                                    |          |

**Figure 23. My Account My eCQM Concepts List**

- <span id="page-25-0"></span>5. The eCQM Concept form will appear. Make the desired modifications to the eCQM concept.
- 6. At the bottom of the eCQM Concept form, click on the dropdown arrow to display the options to "Save and Create New Draft" or "Save and Request CMS Review." (**Note:** You may complete these steps in a different sequence but you will still have options to save your content or continue later.)
	- a. "Save and Create New Draft" is used when you would like to complete the eCQM Concept modifications later.
		- If you start the form and would like to complete it later, click on "Save and Continue Later."
		- A green banner will appear showing that your eCQM Concept has been created.
	- b. "Save and Request CMS Review" is used when you are ready to submit your eCQM Concept to the CMS for review.
		- A green banner will appear showing that your eCQM Concept has been updated.
- 7. Upon site moderator review, the eCQM Concept may be approved or further updates may be needed.
	- a. If the site moderator approves, you will receive an email notification from the eCQI RC stating your content has been approved. After site moderator approval, your eCQM Concept is now visible to the public for review and authenticated users can share feedback by commenting on your eCQM Concept.
	- b. If the site moderator needs additional information, you will receive an email notification detailing any requested information. Once resolved, the site moderator may approve the eCQM Concept for publishing.

<span id="page-26-0"></span>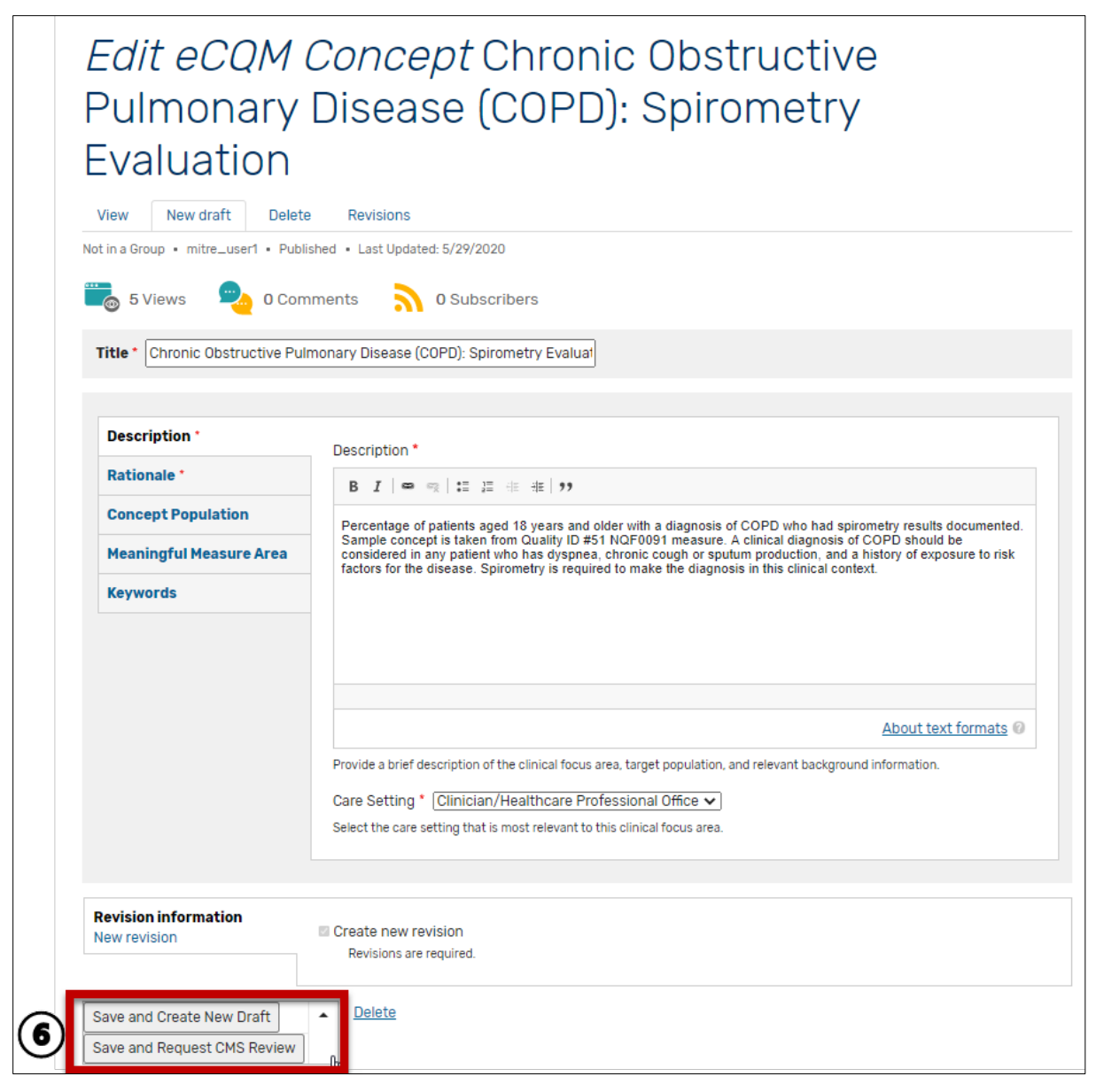

**Figure 24. Edit eCQM Concept Form**

## <span id="page-27-0"></span>**4. Working in the New eCQM Clinical Workflow Module**

The New eCQM Clinical Workflow module allows users to review measure flow and clinical context for CMS Measures Under Development. This allows stakeholders interested in a measure to provide comments, clinical workflow concerns, and guidance early in the measure development life cycle. Browse the Measures Under Development for areas of interest for your organization, review the supporting documentation, and share comments to help achieve feasible clinical workflows.

### <span id="page-27-1"></span>**4.1 How to Review and Comment on a Measure under Development in the New eCQM Clinical Workflow**

- 1. Identify that you are signed in as an Authenticated User or an MC Workspace member.
- 2. Navigate to the "New eCQM Clinical Workflow" Tab.
- 3. Search through the "Measures Under Development" for the measure of interest.
- 4. Click on the measure of interest.

<span id="page-27-2"></span>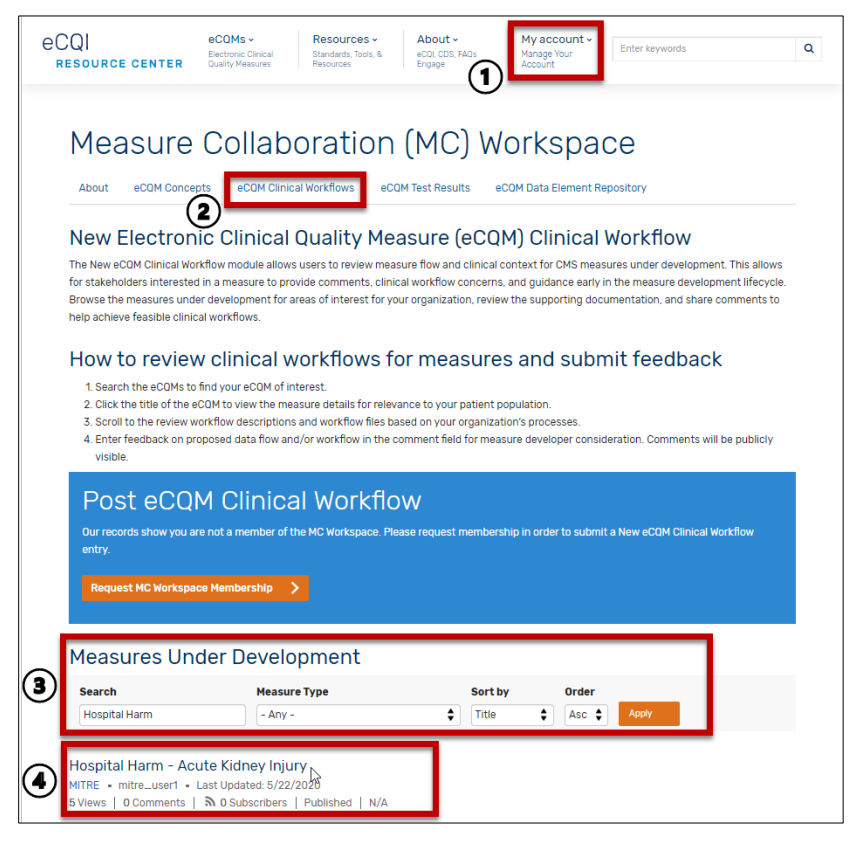

**Figure 25. eCQM Clinical Workflow Landing Page**

- 1. Review the measure detail and any relevant measure documents.
- 2. In the "Add new comment" field, enter a comment for the author and eCQI RC user community.
- 3. Click "Save." This action sends your comment to the site moderator for review and approval.
- 4. Upon site moderator review, the comment may be approved or further updates may be needed.
	- a. If the site moderator approves, you will receive an email notification from the eCQI RC stating your comment has been approved. After site moderator approval, your comment is now visible to the public for review. Your comment will also be sent to the author of the measure under development.
	- b. If the site moderator needs additional information, you will receive an email notification detailing any requested information. Once resolved, the site moderator may approve the comment for publishing.

<span id="page-28-0"></span>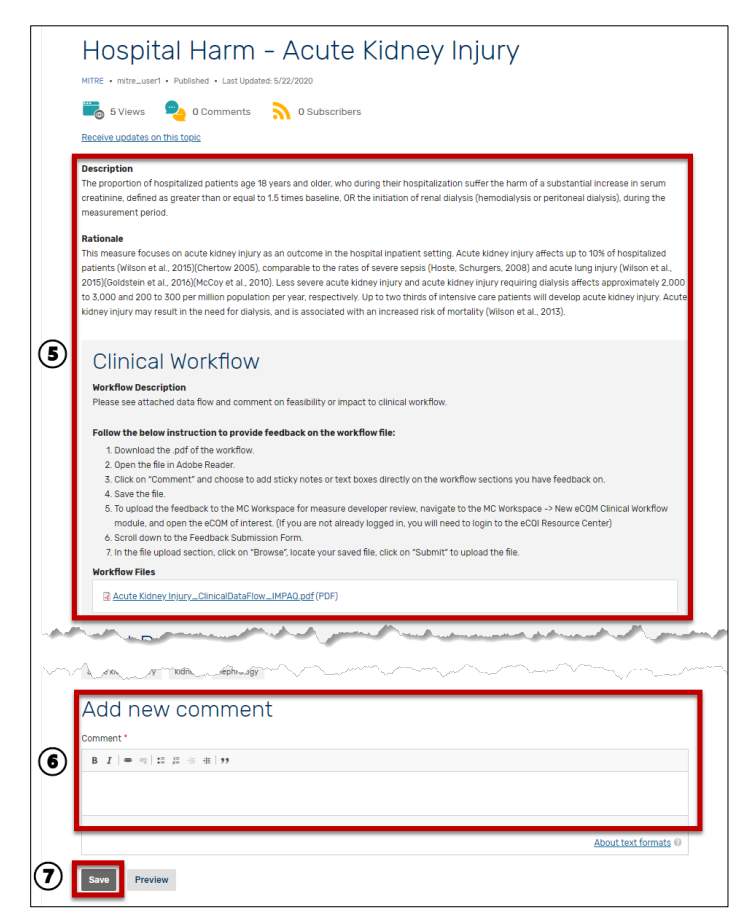

**Figure 26. Sample Measure Under Development Detail Page**

## <span id="page-29-0"></span>**4.2 How to Submit Clinical Workflow Feedback to the Measure Developer**

- 1. Identify that you are signed in as an Authenticated User or an MC Workspace member.
- 2. Navigate to the "New eCQM Clinical Workflow" Tab.
- 3. Search through the "Measures Under Development" for the measure of interest.
- 4. Click on the measure of interest.

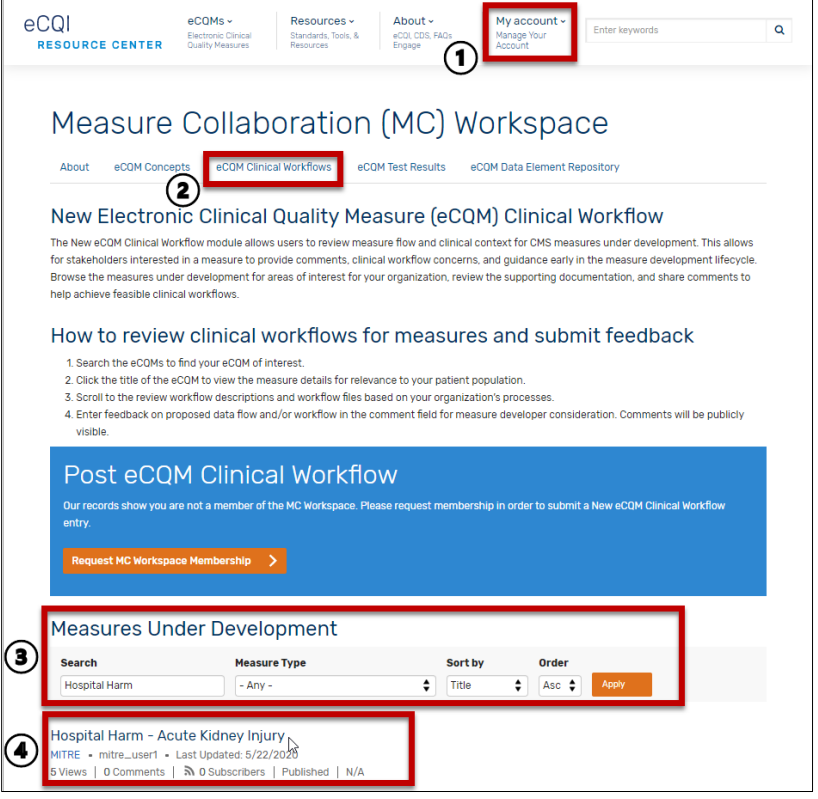

**Figure 27. eCQM Clinical Workflow Landing Page**

- <span id="page-29-1"></span>5. Review the measure detail and any relevant measure documents.
- 6. To view workflow files, click on the file name and the file will open in your browser.

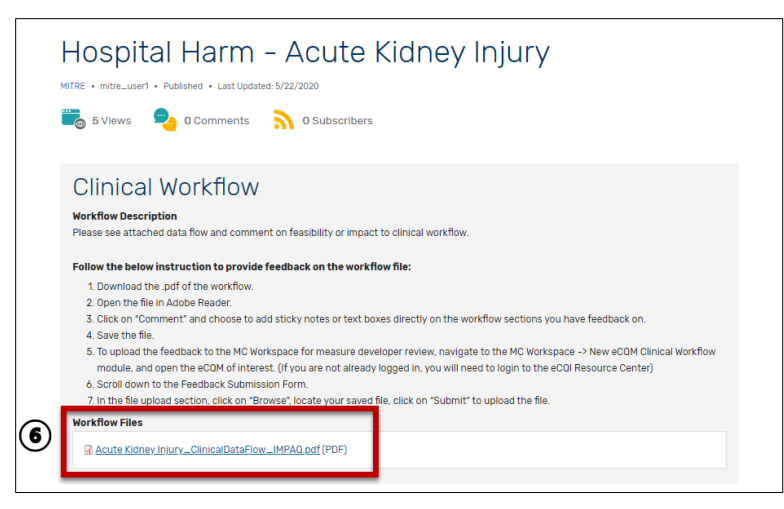

**Figure 28. Sample Measure Under Development Workflow Files**

<span id="page-30-0"></span>1. To annotate a Portable Document Format (PDF) version of the workflow file, click on the download option (in Google Chrome browser) or save option (in Microsoft Edge browser) in the top right corner.

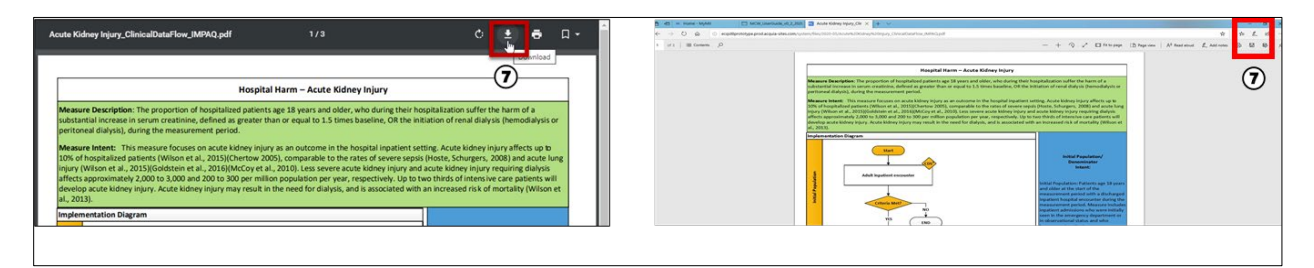

**Figure 29. Sample Workflow File Download Step**

<span id="page-30-1"></span>2. Click on "Save" to save to your computer.

| Save As                                      |                                                |               |                             |      |          |                   |        | $\times$     |
|----------------------------------------------|------------------------------------------------|---------------|-----------------------------|------|----------|-------------------|--------|--------------|
| $\rightarrow$<br>个<br>$\leftarrow$<br>$\sim$ | > This PC > Documents > Test Files             |               |                             |      | $\sim$ 0 | Search Test Files |        | ٩            |
| Organize $\star$                             | New folder                                     |               |                             |      |          |                   | BE +   | ℯ            |
| $S^{\wedge}$<br>Name                         | $\wedge$                                       | Date modified | Type                        | Size |          |                   |        |              |
| $\Box$ s<br>$\Box$ s                         |                                                |               | No items match your search. |      |          |                   |        |              |
| $\blacksquare$ Th                            |                                                |               |                             |      |          |                   |        |              |
| 13                                           |                                                |               |                             |      |          |                   |        |              |
|                                              |                                                |               |                             |      |          |                   |        |              |
| E IV                                         |                                                |               |                             |      |          |                   |        |              |
| File name:                                   | Acute Kidney Injury_ClinicalDataFlow_IMPAQ.pdf |               |                             |      |          |                   |        | $\checkmark$ |
|                                              | Save as type: Adobe Acrobat Document (*.pdf)   |               |                             |      |          |                   |        | $\checkmark$ |
| $\land$ Hide Folders                         |                                                |               |                             |      |          | Save<br>₩         | Cancel |              |

**Figure 30. Sample Workflow File Save Step**

<span id="page-30-2"></span>1. Open the file in Adobe Acrobat Reader. Click on "Comment" to annotate the file with your feedback.

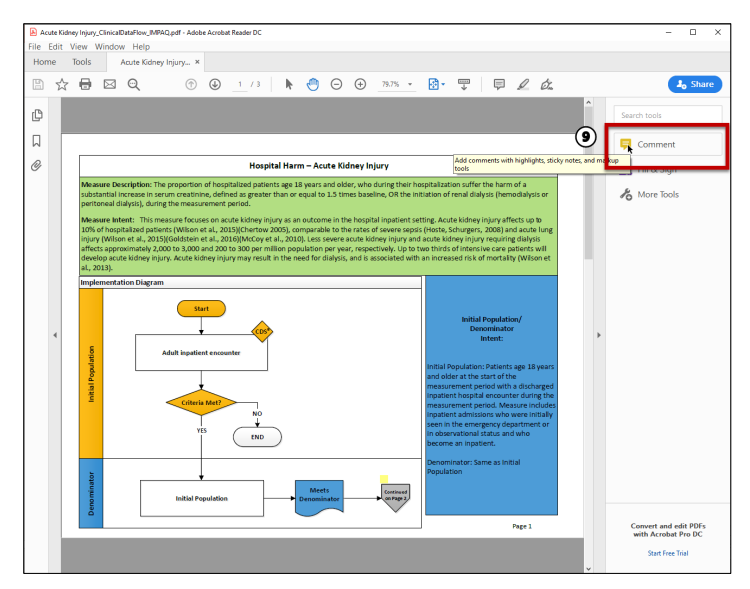

**Figure 31. Sample Workflow File Comment Step**

- <span id="page-31-0"></span>2. Choose to add sticky notes or text boxes directly on the workflow sections where you have feedback.
- 3. Save the file.

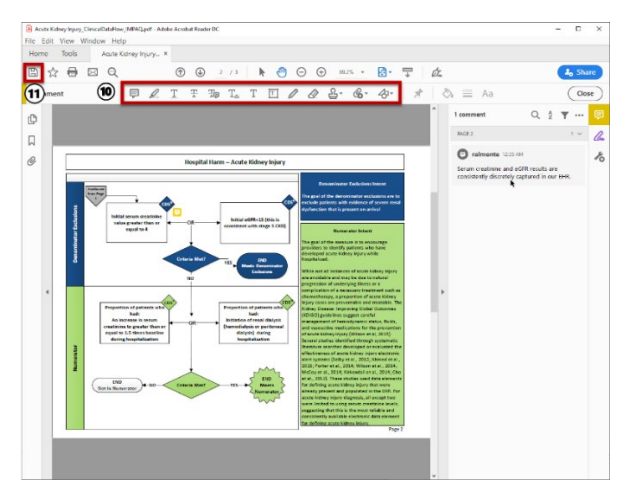

**Figure 32. Sample Workflow File PDF Editing Options**

- <span id="page-31-1"></span>1. Return to the "New eCQM Clinical Workflow" Tab and select the measure to submit your feedback.
- 2. Scroll down to the "Feedback Submission" form for this measure and enter any supporting comments about the measure and clinical workflow considerations.
- 3. Click on the "Browse" button to upload supporting files to include workflow documents that you commented on, screenshots of documentation screens, policies and procedures, or any other documentation that would be helpful to measure developers to understand clinical workflow implications of the measure. (If you accidentally upload a document, click on the box to the left of the document, and click the "Remove selected" button.)

4. Click on the "Submit" button to share feedback and files. This action notifies the measure developer of your feedback. The information you share on the Feedback Submission form is visible to the measure developer. The information submitted on the Feedback Submission form is not visible to the public.

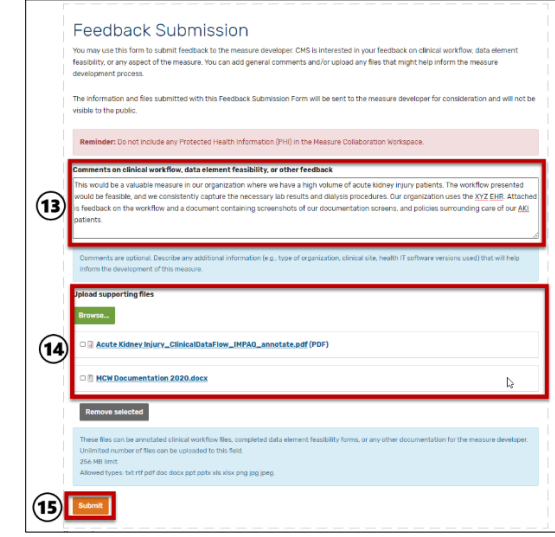

**Figure 33. Sample Feedback Submission Form**

### <span id="page-32-1"></span><span id="page-32-0"></span>**4.3 How to Submit a Measure under Development for Clinical Workflow Feedback**

- 1. Identify that you are signed in as an MC Workspace member.
- 2. Navigate to the "New eCQM Clinical Workflow" Tab.
- 3. Click on the "Post eCQM Clinical Workflow" button.

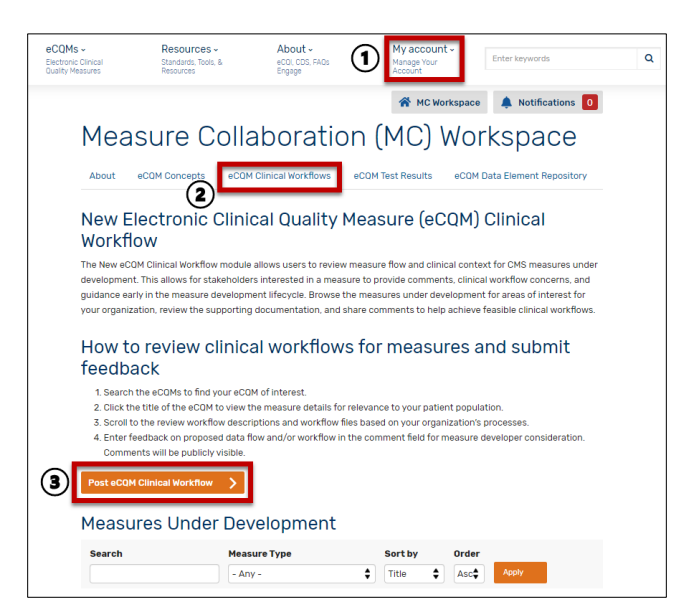

<span id="page-32-2"></span>**Figure 34. eCQM Clinical Workflow Landing Page**

- 1. Complete the Post eCQM Workflow and/or Testing Template form. Note that this form can be used to gather stakeholder feedback on clinical workflow and data element feasibility. To ensure the measure under development appears in the New eCQM Clinical Workflow tab, you must complete the Clinical Workflow – Workflow Description field. To ensure the measure under development appears in the eCQM Test Results tab, you must complete the Test Results – Testing Description field. You can elect to complete Clinical Workflow information, Test Result information, or both sections.
	- a. There are three required fields Title, Description, and Rationale
	- b. [Table 4](#page-33-0) describes the fields of the Post eCQM Workflow and/or Testing Template form.

<span id="page-33-0"></span>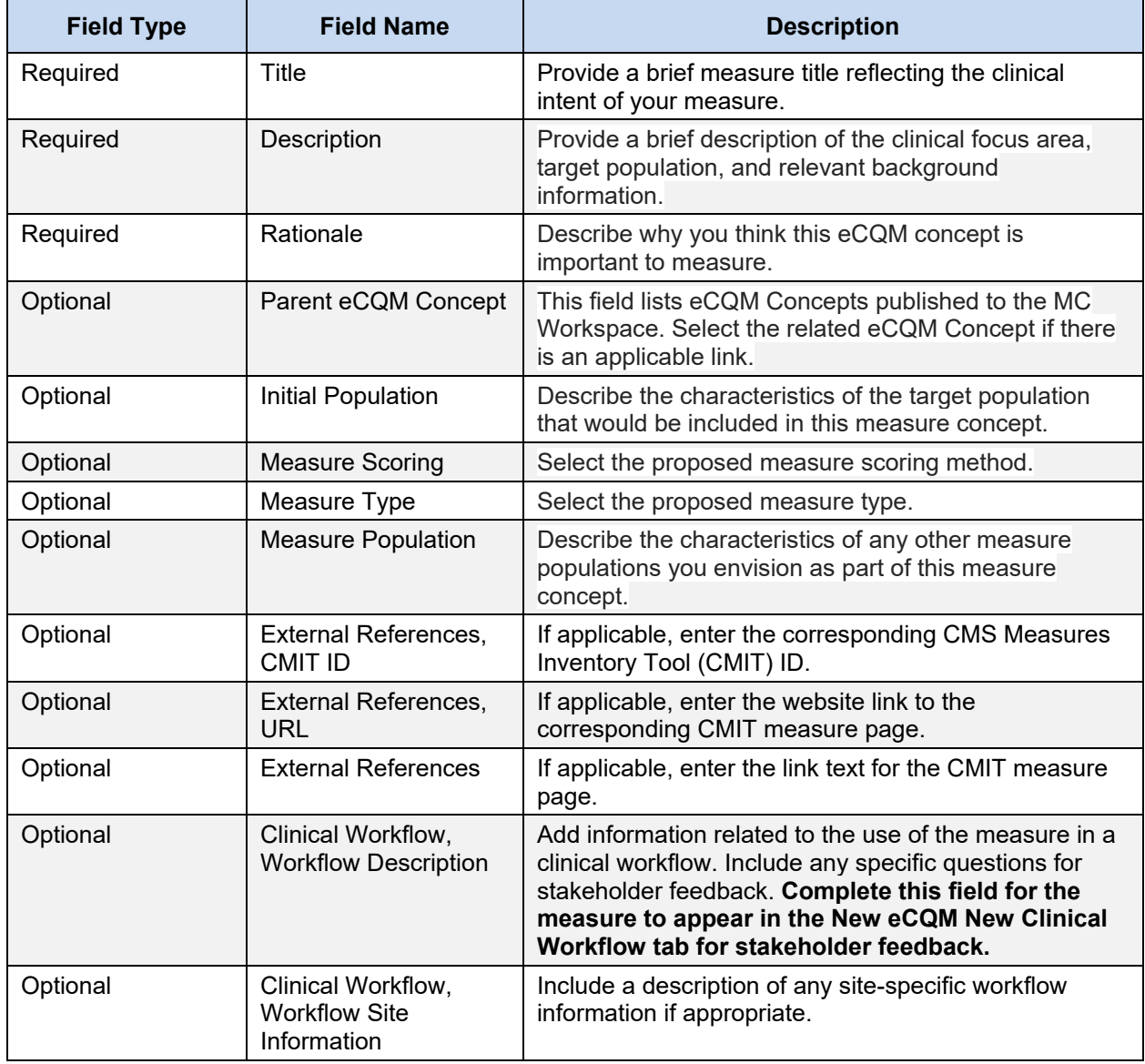

#### **Table 4. Fields in the Post eCQM Workflow and/or Testing Template Form**

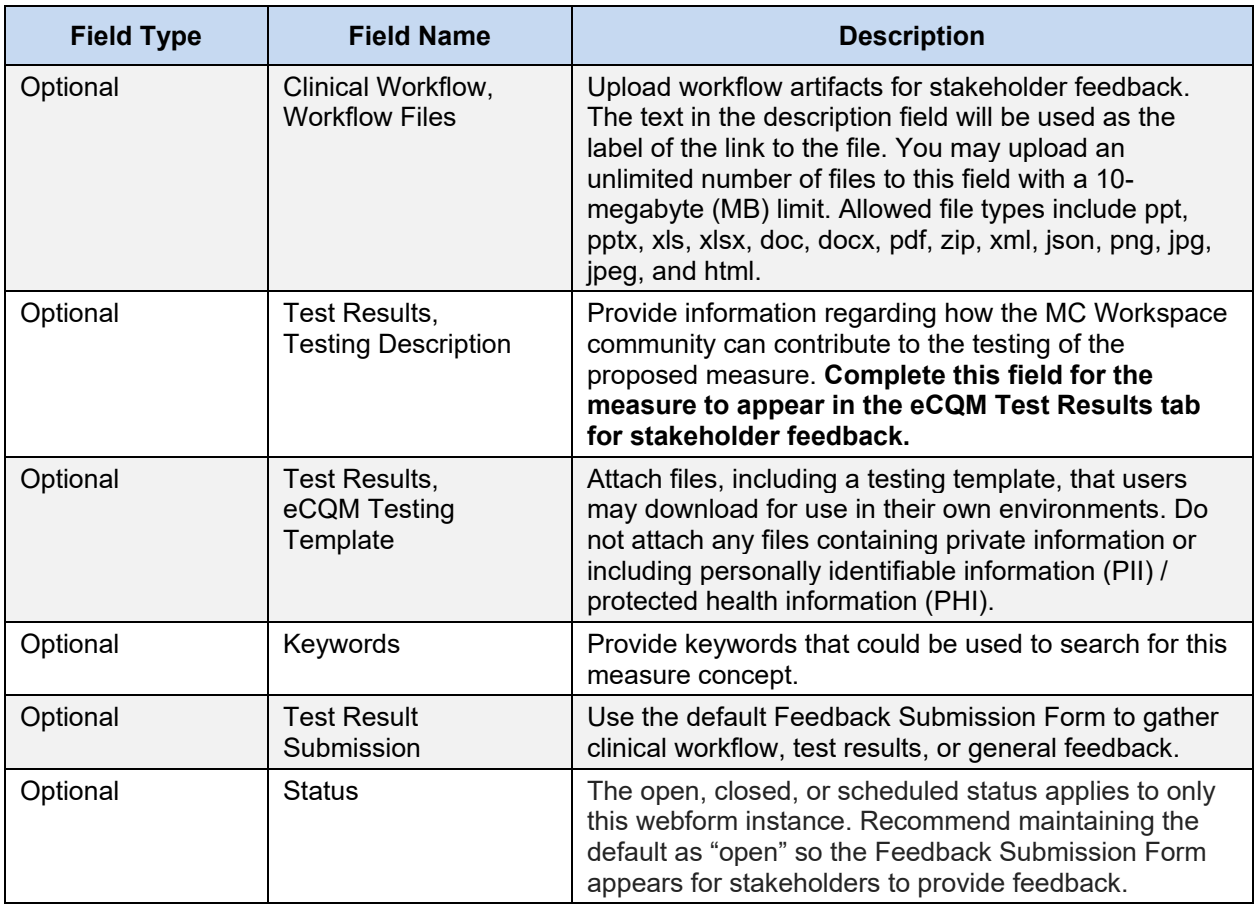

- 2. From the Post eCQM Workflow and/or Testing Template, you can choose to "Save and Continue Later" or "Save and Request Public Review."
	- a. "Save and Continue Later" is used when you would like to complete the form later.
		- If you choose to "Save and Continue Later," click on "Save and Continue Later."
		- A green banner will appear showing that your measure under development has been created.
	- b. "Save and Request Public Review" is used when you are ready to submit your measure under development to the site moderator for review and approval.

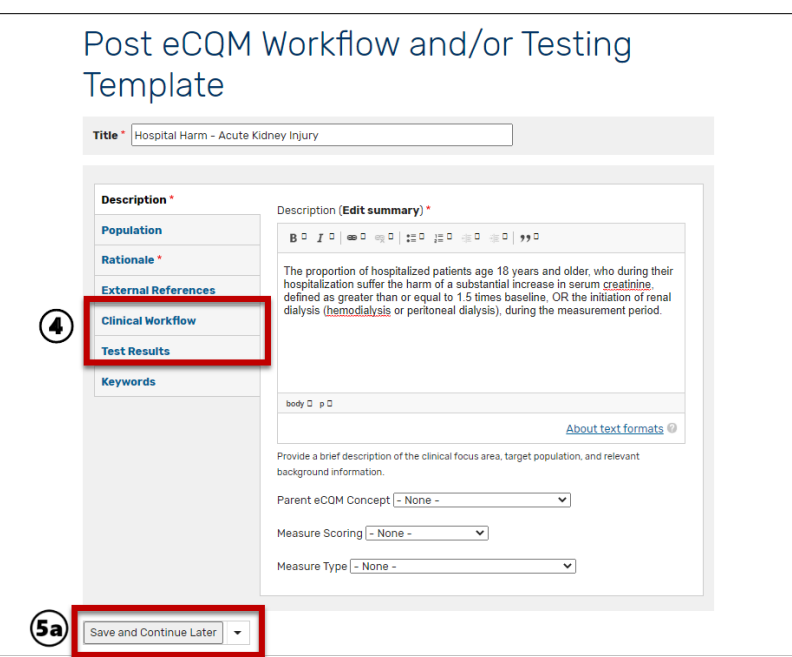

**Figure 35. Post eCQM Workflow and/or Testing Template Form**

## <span id="page-35-1"></span><span id="page-35-0"></span>**4.4 How to Complete a Measure Under Development Already Started**

- 1. Identify that you are signed in as an MC Workspace Member.
- 2. Click on the "My account" menu at the top and select "My Account."
- 3. Under the "My Groups" heading, click on the link for your group.
- 4. Click on the "Nodes" Tab to view Measures Under Development authored by you.
- 5. Locate the measure under development that you would like to complete, click on the dropdown list in the Operations column, and click on "Edit" node.

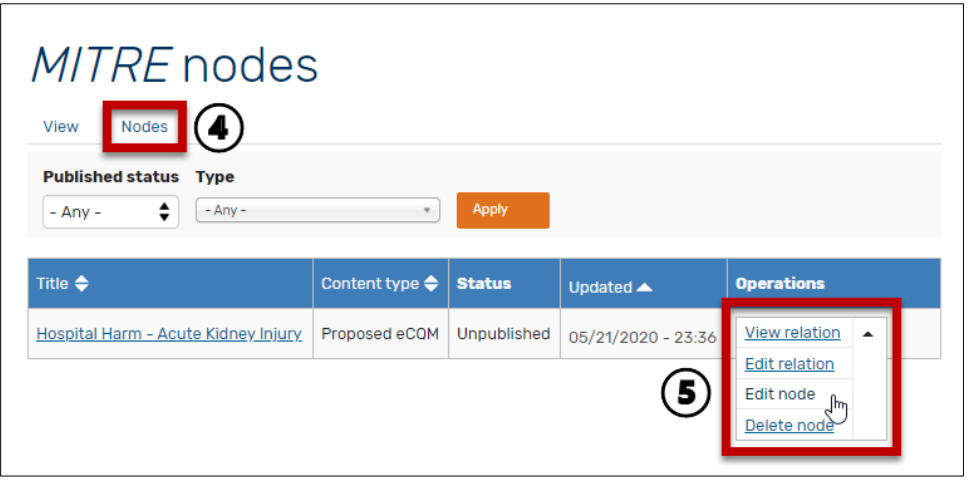

<span id="page-35-2"></span>**Figure 36. Nodes List to Complete Measure Under Development**

- 6. You will be in the "Edit draft" Tab for your measure. Complete the remaining fields for your measure under development.
- 7. When you are ready to submit, at the bottom of the form, click on the arrow to the right of the "Save and Continue Later" button to expand the dropdown list.
- 8. Click on the "Save and Request Review" button. This action sends your measure under development to the site moderator for review and approval.
- 9. A green banner will appear showing that your measure under development has been updated.
- 10. Upon site moderator review, the measure under development may be approved or further updates may be needed.
	- a. If the site moderator approves, you will receive an email notification from the eCQI RC stating your content has been approved. After site moderator approval, your measure under development is now visible to the public for review and authenticated users can share feedback through commenting on your measure under development.
	- b. If the site moderator needs additional information, you will receive an email notification detailing any requested information. Once resolved, the site moderator may approve the measure under development for publishing.

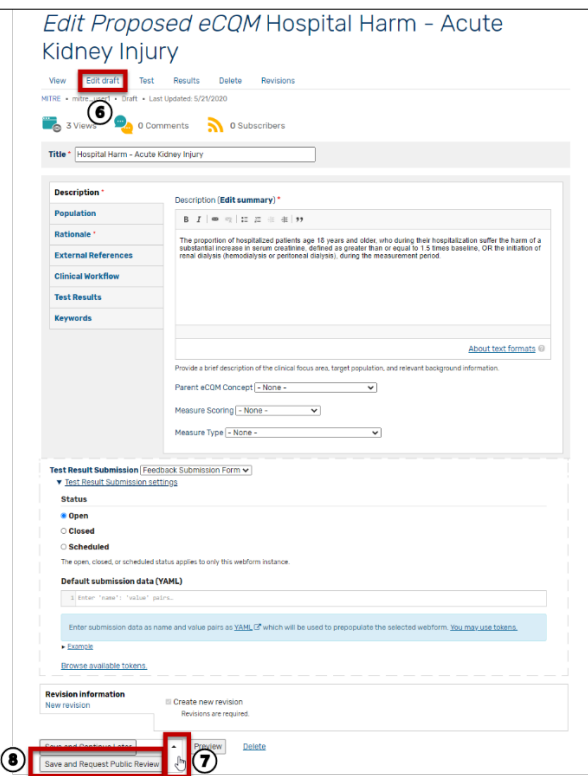

<span id="page-36-0"></span>**Figure 37. Edit Measure Under Development Form**

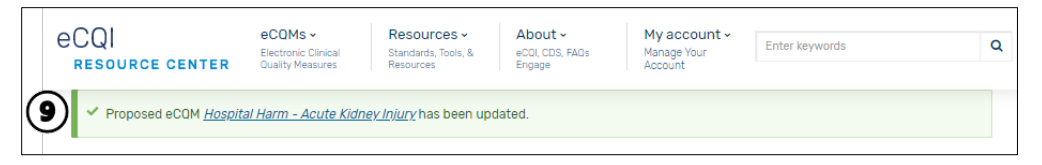

**Figure 38. Banner Showing Updated Status of Measure Under Development**

### <span id="page-37-2"></span><span id="page-37-0"></span>**4.5 How to View Stakeholder Feedback**

- 1. Identify that you are signed in as an Authenticated User.
- 2. Click on the "My account" menu at the top and select "My Account."
- 3. Click on the "Activity" Tab to display Measures Under Development that you have authored.
- 4. Locate the measure under development you would like to view stakeholder feedback for and click on the "Title" link.

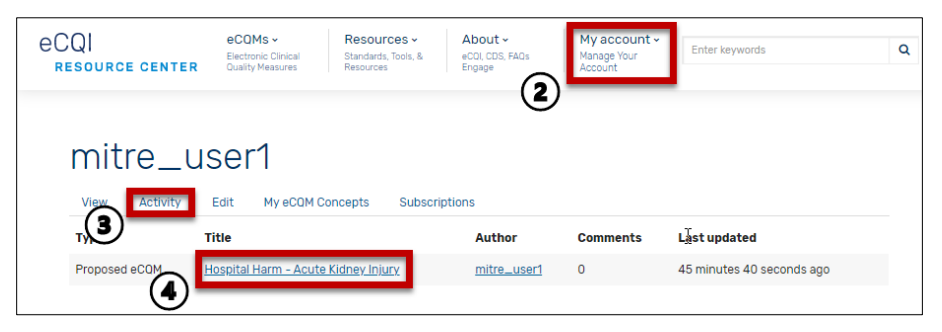

**Figure 39. My Account Activity List**

<span id="page-37-3"></span>5. Click on the "Results" Tab, and you will see a listing of stakeholder feedback received.

#### <span id="page-37-1"></span>**4.6 How to Modify a Published Measure under Development for Clinical Workflow Feedback**

- 1. Identify that you are signed in as an MC Workspace member.
- 2. Click on the "My account" menu at the top and select "My Account."
- 3. Click on the "Activity" Tab to display Measures Under Development that you have authored.
- 4. Locate the measure under development you would like to modify and click on its title.

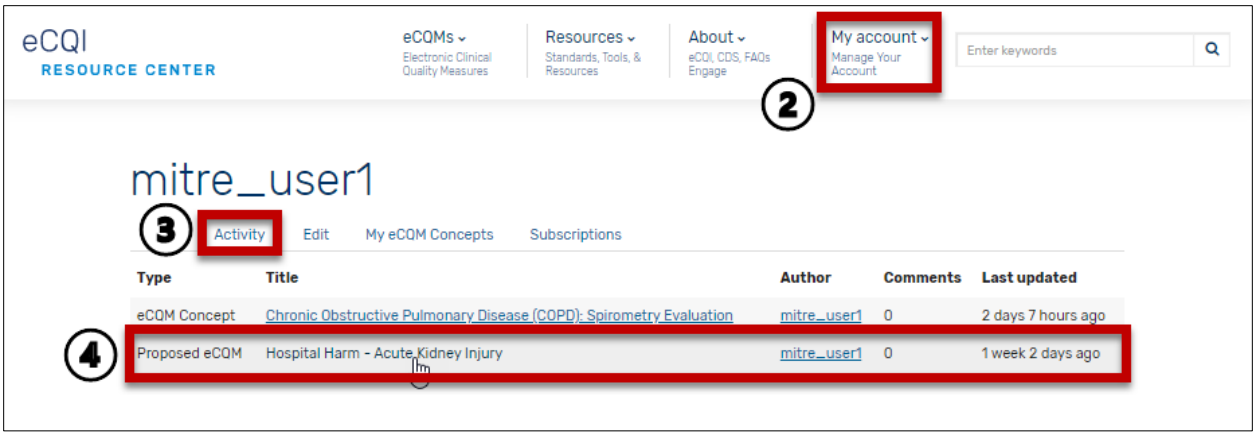

**Figure 40. My Account Activity list**

- <span id="page-38-0"></span>5. The measure under development page form will appear. Click on the "New draft" Tab.
- 6. Make the desired modifications to the measure under development.
- 7. At the bottom of the eCQM Concept form, click to "Save and Create New Draft." (**Note:** You may complete these steps in a different sequence but you will still have options to save your content or continue later.)
- 8. A green banner will appear to confirm updated status.
- 9. If you are ready to publish your modified measure under development, confirm that the "Moderate" field shows Request Public Review.
- 10. Click "Apply" to request public review. This action sends the updates to the site moderator for review.

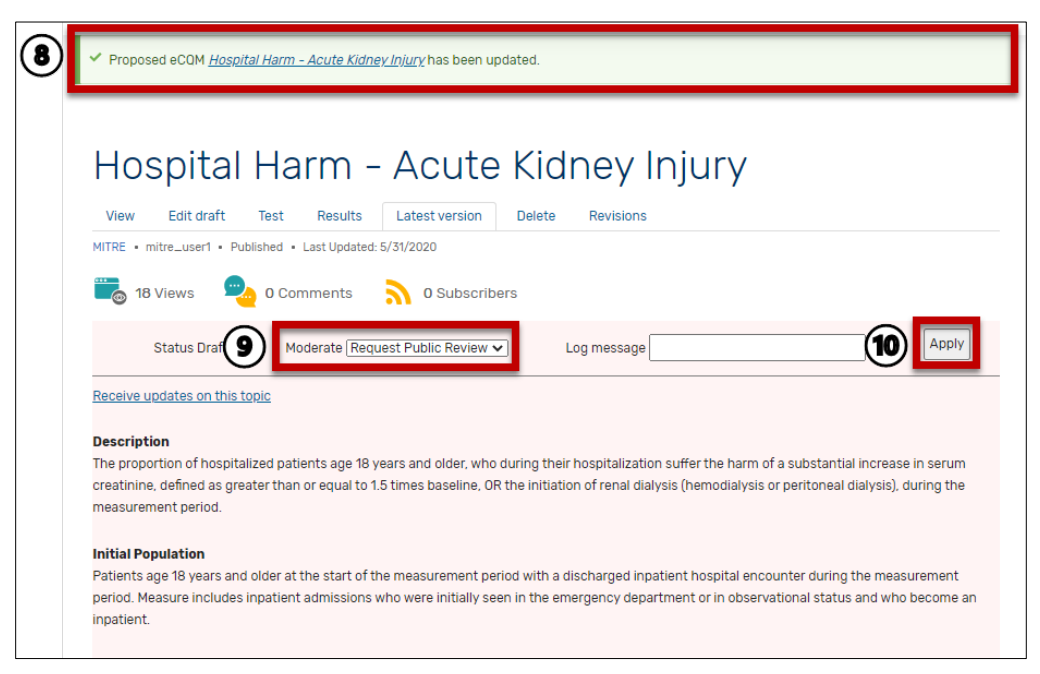

#### <span id="page-38-1"></span>**Figure 41. eCQM under Development Edit Form**

- 11. Upon site moderator review, the eCQM under development may be approved or further updates may be needed.
	- a. If the site moderator approves, you will receive an email notification from the eCQI RC stating your content has been approved. After site moderator approval, your eCQM under development is now visible to the public for review and authenticated users can share feedback and comments on your eCQM under development.
	- b. If the site moderator needs additional information, you will receive an email notification detailing any requested information. Once resolved, the site moderator may approve the eCQM under development for publishing.

## <span id="page-40-0"></span>**5. Working in the eCQM Test Results Module**

The eCQM Test Results module allows users to participate in eCQM testing by providing proposed eCQMs for testing, submitting test results using a template, and viewing test results. Measure developers use testing to assess measure feasibility and determine the extent to which the required data elements are available and retrievable in the electronic health record and the extent to which they can be implemented without undue burden for performance measurement. The draft test results offer transparency into the feasibility.

## <span id="page-40-1"></span>**5.1 How to Review and Comment on a Measure under Development**

- 1. Identify that you are signed in as an Authenticated User or an MC Workspace member.
- 2. Navigate to the "eCQM Test Results" Tab.
- 3. Search through the Measures Under Development for the measure of interest.
- 4. Click on the measure of interest.

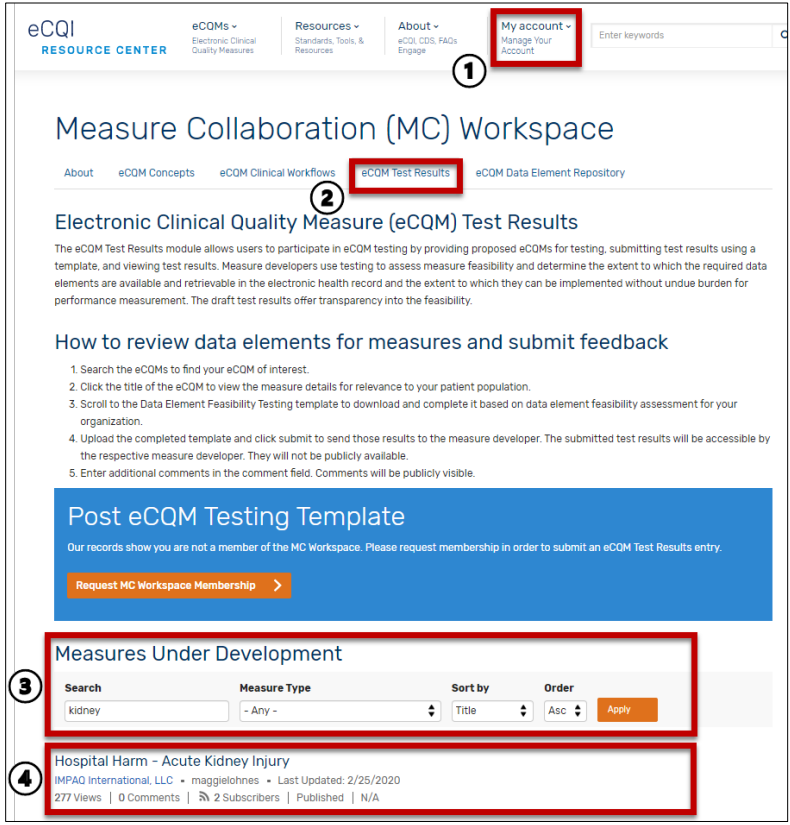

**Figure 42. eCQM Test Results Landing Page**

- <span id="page-40-2"></span>5. Review the measure detail and any relevant measure documents.
- 6. In the "Add new comment" field, enter a comment for the author and eCQI RC user community.
- 7. Click "Save." This action sends your comment to the site moderator for review and approval.
- 8. Upon site moderator review, the comment may be approved, or further updates may be needed.
	- a. If the site moderator approves, you will receive an email notification from the eCQI RC stating your comment has been approved. After site moderator approval, your comment is now visible to the public for review. Your comment will also be sent to the author of the measure under development.
	- b. If the site moderator needs additional information, you will receive an email notification detailing any requested information. Once resolved, the site moderator may approve the comment for publishing.

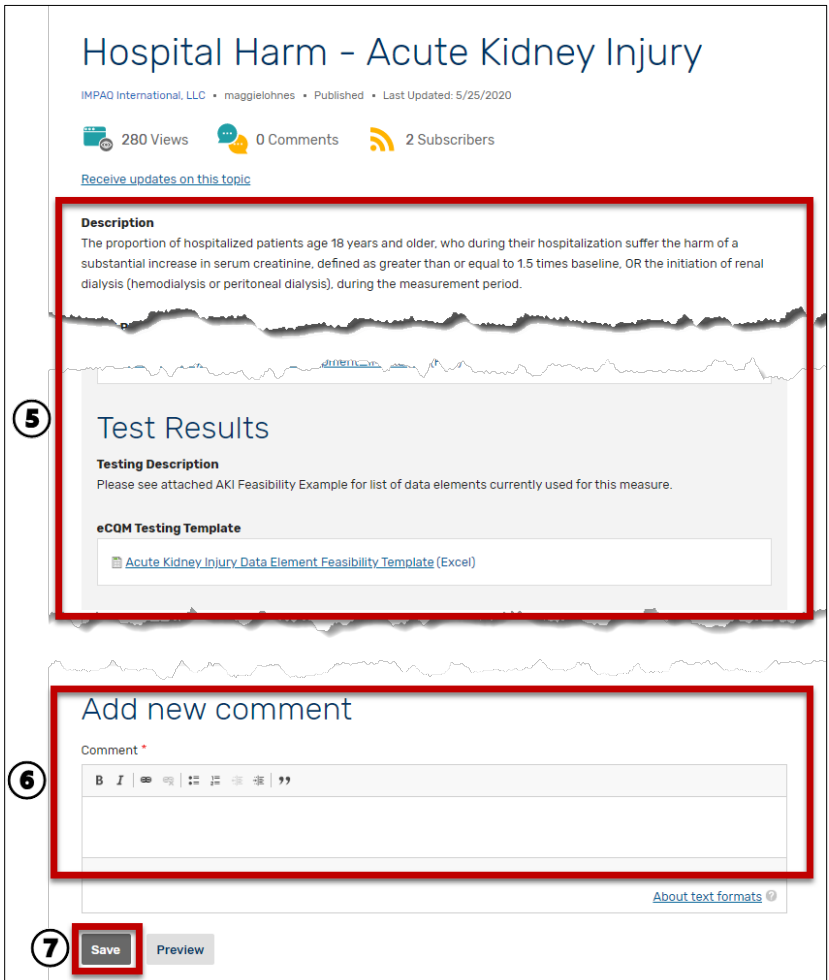

<span id="page-41-1"></span><span id="page-41-0"></span>**Figure 43. Sample Measure Under Development Form**

## **5.3 How to Submit Data Element Feasibility Feedback to the Measure Developer**

- 1. Identify that you are signed in as an Authenticated User or an MC Workspace member.
- 2. Navigate to the "eCQM Test Results" Tab.
- 3. Search through the Measures Under Development for the measure of interest.
- 4. Click on the measure of interest.

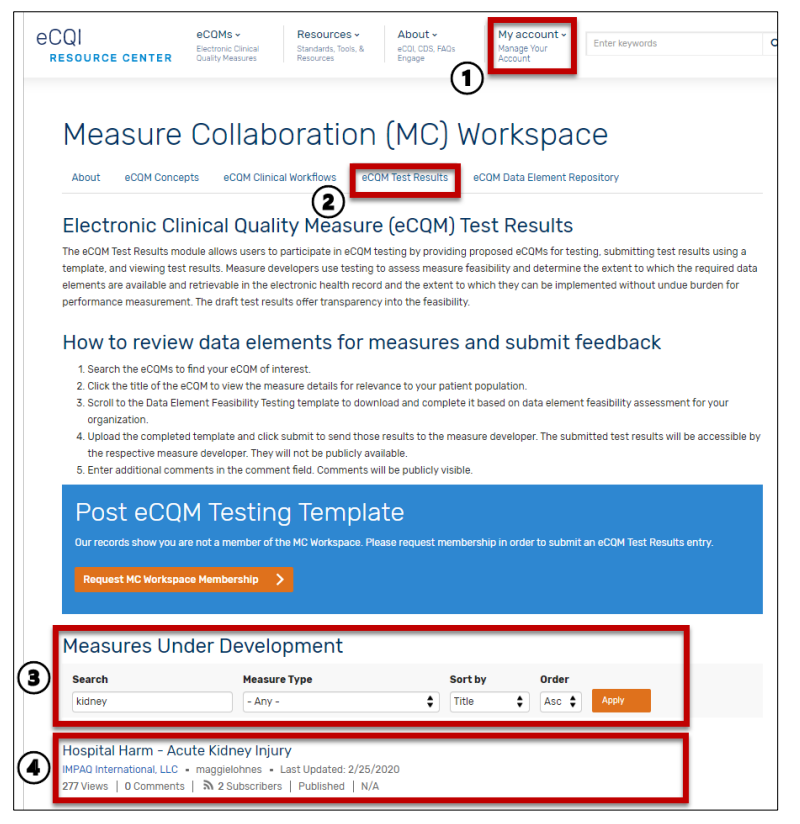

**Figure 44. eCQM Test Results Landing Page**

- <span id="page-42-0"></span>5. Review the measure detail and any relevant measure documents.
- 6. To view data element feasibility files, click on the "file name."
- 7. The file will appear as a downloaded file.

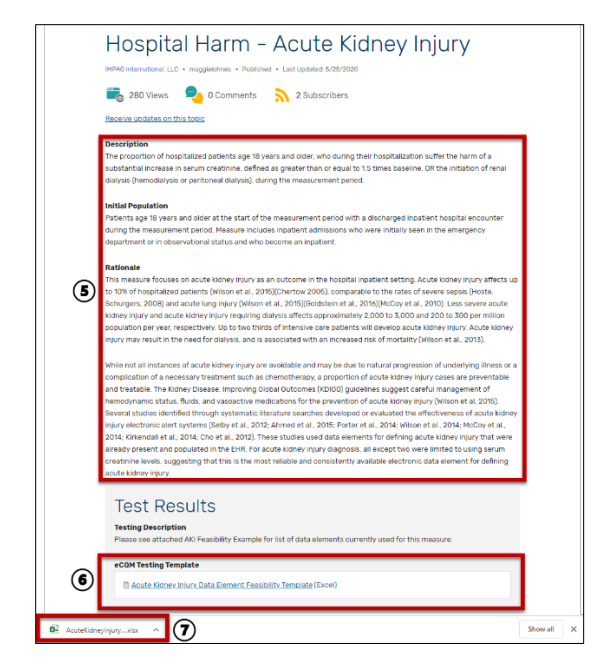

**Figure 45. Sample Measure Under Development Detail Page**

<span id="page-43-0"></span>8. Complete the data element feasibility template to reflect feasibility based on your organization's processes. Save to your computer.

| Please enter information about your organization:                                       |                                                                                              |                                                                      |                                                                       |                                                         |  |  |  |  |
|-----------------------------------------------------------------------------------------|----------------------------------------------------------------------------------------------|----------------------------------------------------------------------|-----------------------------------------------------------------------|---------------------------------------------------------|--|--|--|--|
| <b>Organization/Hospital/Practice name</b><br>Sample organization name 1                |                                                                                              |                                                                      |                                                                       |                                                         |  |  |  |  |
| Contact name                                                                            | Contact name<br>8)                                                                           |                                                                      |                                                                       |                                                         |  |  |  |  |
| <b>Contact phone</b>                                                                    | Contact phone                                                                                |                                                                      |                                                                       |                                                         |  |  |  |  |
| Contact role                                                                            | <b>Director, Clinical Quality Reporting</b>                                                  |                                                                      |                                                                       |                                                         |  |  |  |  |
| <b>Contact email</b>                                                                    | name@email.com                                                                               |                                                                      |                                                                       |                                                         |  |  |  |  |
| <b>EHR</b> vendor                                                                       | <b>ACME EHR</b>                                                                              |                                                                      |                                                                       |                                                         |  |  |  |  |
| <b>Organization/Hospital/Practice size</b>                                              | 5 hospitals; 1800 beds; multi-specialty provider practice 220 providers across 54 locations. |                                                                      |                                                                       |                                                         |  |  |  |  |
| Geography                                                                               | Suburban, South                                                                              |                                                                      |                                                                       |                                                         |  |  |  |  |
|                                                                                         |                                                                                              | <b>Data Availability</b><br>(Feasibility)                            | <b>Data Accuracy</b>                                                  |                                                         |  |  |  |  |
| Hospital Harm - Acute Kidney Injury                                                     | Value set                                                                                    | Is the data readily<br>available in a structured<br>format?<br>(Y/N) | Is the information<br>contained in the data<br>element correct? (Y/N) | Are the data source and<br>recorder specified?<br>(N/N) |  |  |  |  |
|                                                                                         | Chronic Kidney Disease                                                                       |                                                                      |                                                                       |                                                         |  |  |  |  |
| Sample - Diagnosis: Chronic Kidney Disease                                              | 2.16.840.1.113762.1.4.1182.276                                                               |                                                                      |                                                                       |                                                         |  |  |  |  |
| Laboratory test, performed: glomerular filtration                                       | <b>Glomerular Filtration Rate</b>                                                            |                                                                      |                                                                       |                                                         |  |  |  |  |
| rate                                                                                    | 2.16.840.1.113883.17.4077.2.2038                                                             |                                                                      |                                                                       |                                                         |  |  |  |  |
| Laboratory test, performed: serum creatinine                                            | Creatinine Lab Test                                                                          |                                                                      |                                                                       |                                                         |  |  |  |  |
|                                                                                         | 2.16.840.1.113883.3.666.5.2363                                                               |                                                                      |                                                                       |                                                         |  |  |  |  |
| Laboratory test, performed: glomerular filtration                                       |                                                                                              |                                                                      |                                                                       |                                                         |  |  |  |  |
| rate date and time                                                                      |                                                                                              |                                                                      |                                                                       |                                                         |  |  |  |  |
| Laboratory test, performed: serum creatinine date<br>and time                           |                                                                                              |                                                                      |                                                                       |                                                         |  |  |  |  |
|                                                                                         |                                                                                              |                                                                      |                                                                       |                                                         |  |  |  |  |
| Laboratory test, result: glomerular filtration rate                                     |                                                                                              |                                                                      |                                                                       |                                                         |  |  |  |  |
| Laboratory test, result: serum creatinine                                               |                                                                                              |                                                                      |                                                                       |                                                         |  |  |  |  |
| Department of configuration distribute a particular<br>Tab 2-Value Sets<br>Tab 1-Readme | <b>Maxwellen Longonia distrusta manufactur</b><br><b>Tab 3- Site Feedback</b><br>⊛           |                                                                      | $\overline{A}$                                                        |                                                         |  |  |  |  |

**Figure 46. Sample Data Element Feasibility Template**

- <span id="page-43-1"></span>9. Save the file.
- 10. Return to the "eCQM Test Results" Tab and select the measure for which you are submitting.
- 11. Scroll down to the "Feedback Submission" form for this measure and enter any supporting comments about the measure and data element feasibility considerations.
- 12. Click on the "Browse" button to upload supporting files to include the completed data element feasibility template, screenshots of documentation screens, policies and procedures, or any other documentation that would be helpful to measure developers to

understand the feasibility of the measure. (If you accidentally upload a document, click on the box to the left of the document, and click the "Remove selected" button.)

13. Click on the "Submit" button to share feedback and files. This action notifies the measure developer of your feedback. The information you share on the Feedback Submission form is visible to the measure developer. The information submitted on the Feedback Submission form is not visible to the public.

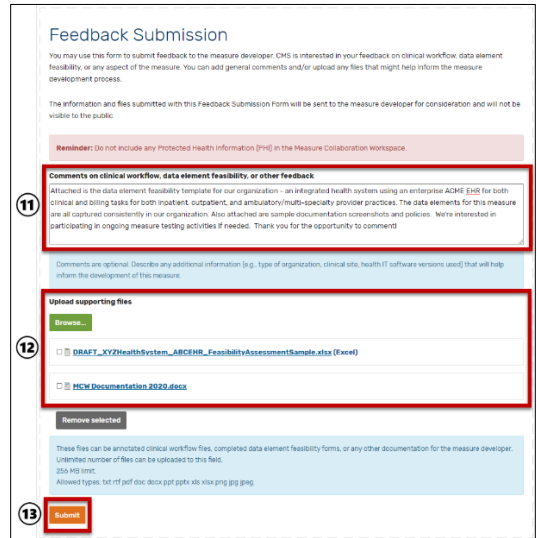

**Figure 47. Sample Feedback Submission Form**

### <span id="page-44-1"></span><span id="page-44-0"></span>**5.4 How to Submit a Measure Under Development for Data Element Feasibility Feedback**

- 1. Identify that you are signed in as an MC Workspace member.
- 2. Navigate to the "eCQM Test Results" Tab.
- 3. Click on the "Post eCQM Testing Template" button.

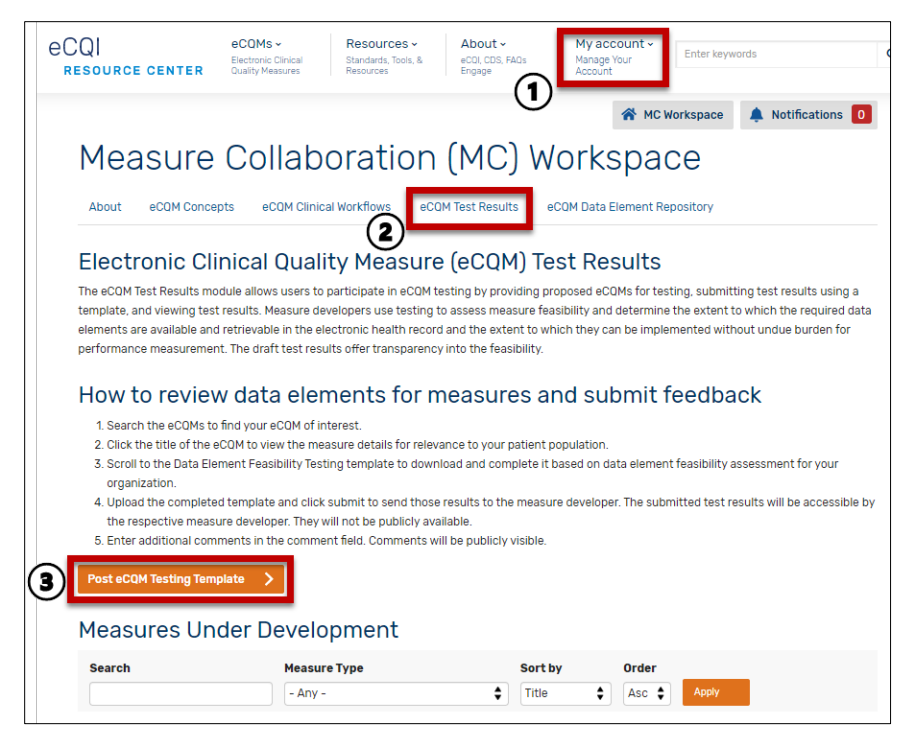

**Figure 48. eCQM Test Results Landing Page**

- <span id="page-45-0"></span>4. Complete the "Post eCQM Workflow and/or Testing Template: form. Note that this form can be used to gather stakeholder feedback on clinical workflow and data element feasibility. To ensure that the measure under development appears in the "New eCQM Clinical Workflow" Tab, you must complete Clinical Workflow – Workflow Description field. To ensure that the measure under development appears in the "eCQM Test Results" tab, you must complete the Test Results – Testing Description field. You can elect to complete Clinical Workflow information, Test Result information, or both sections.
	- a. There are four required fields Title, Description, Care Setting, and Rationale.
	- b. [Table 5](#page-45-1) describes the fields of the eCQM Concept form..

<span id="page-45-1"></span>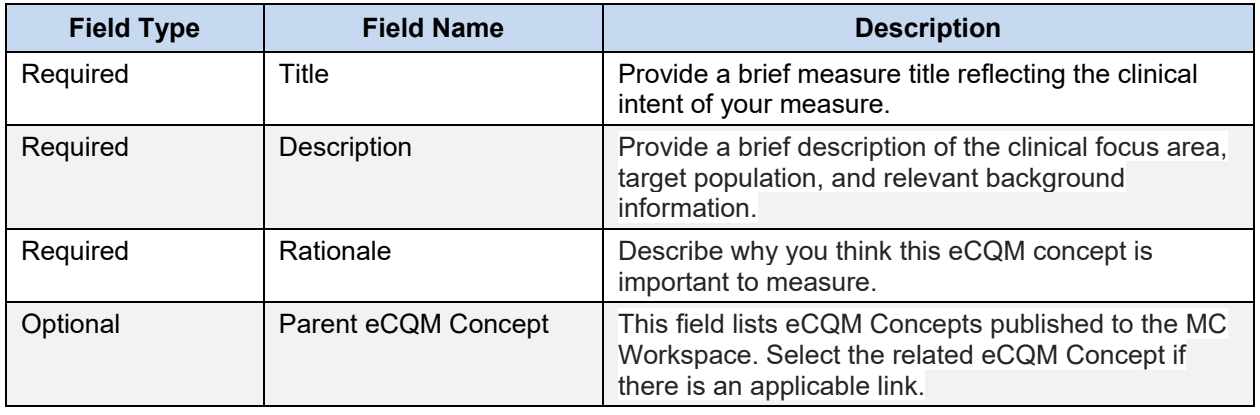

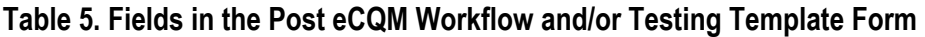

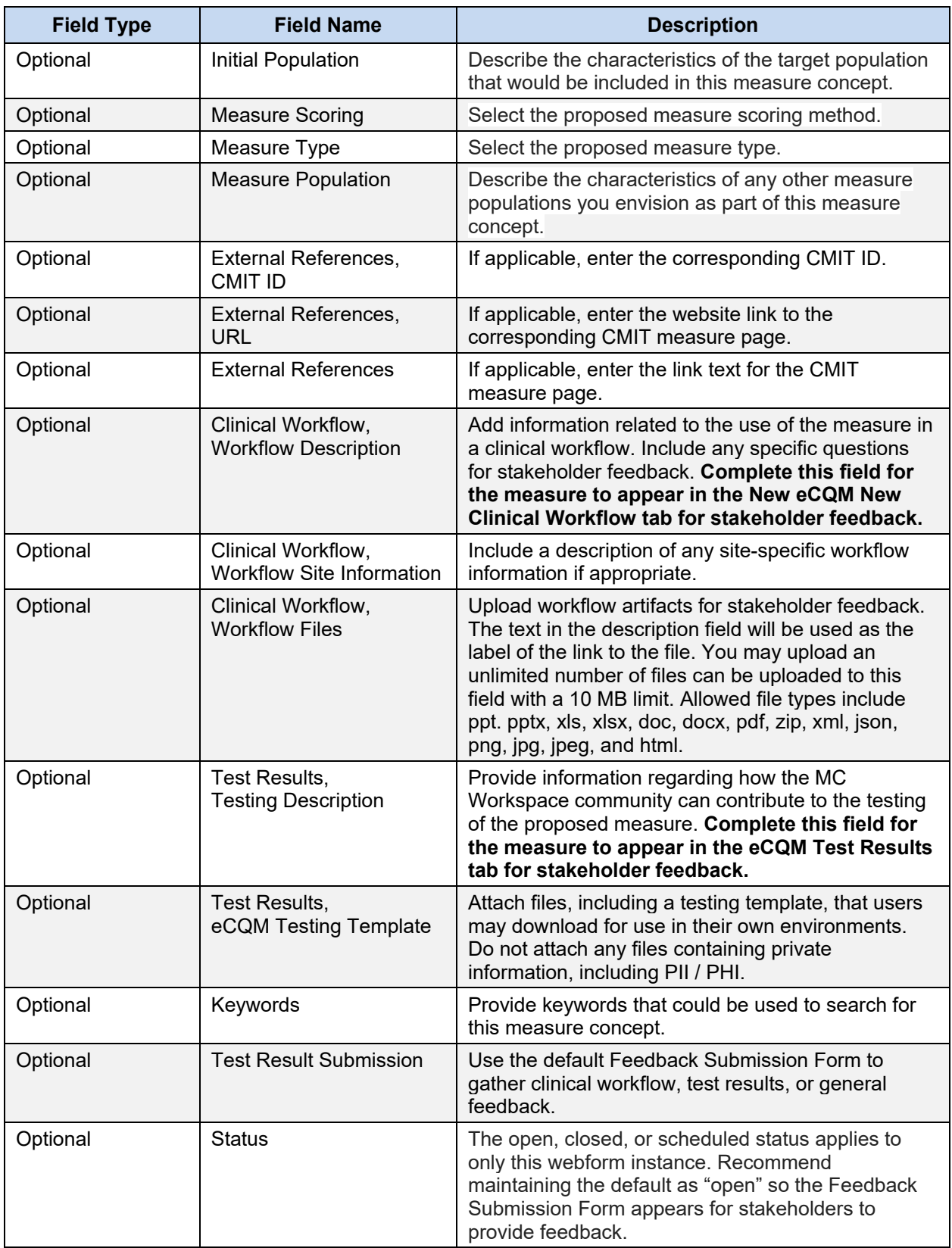

- 5. From the Post eCQM Workflow and/or Testing Template, you can choose to "Save and Continue Later" or "Save and Request Public Review."
	- a. "Save and Continue Later" is used when you would like to complete the form later.
		- If you choose to "Save and Continue Later," click on "Save and Continue" Later."
		- A green banner will appear showing that your measure under development has been created.
	- b. "Save and Request Public Review" is used when you are ready to submit your measure under development to the site moderator for review and approval.

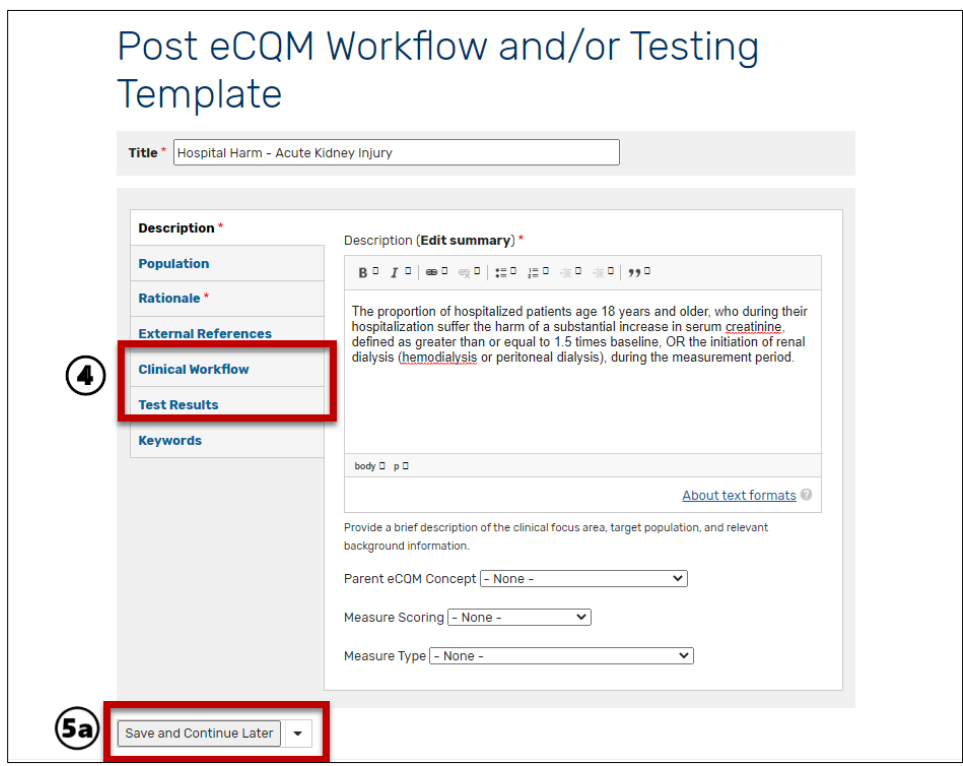

**Figure 49. Post eCQM Workflow and/or Testing Template Form**

### <span id="page-47-1"></span><span id="page-47-0"></span>**5.5 How to Complete a Measure Under Development Already Started**

- 1. Identify that you are signed in as an MC Workspace Member.
- 2. Click on the "My account" menu at the top and select "My Account."
- 3. Under the "My Groups" heading, click on the link for your group.
- 4. Click on the "Nodes" Tab to view Measures Under Development authored by you.
- 5. Locate the measure under development that you would like to complete, click on the dropdown list in the Operations column, and click on "Edit" node.

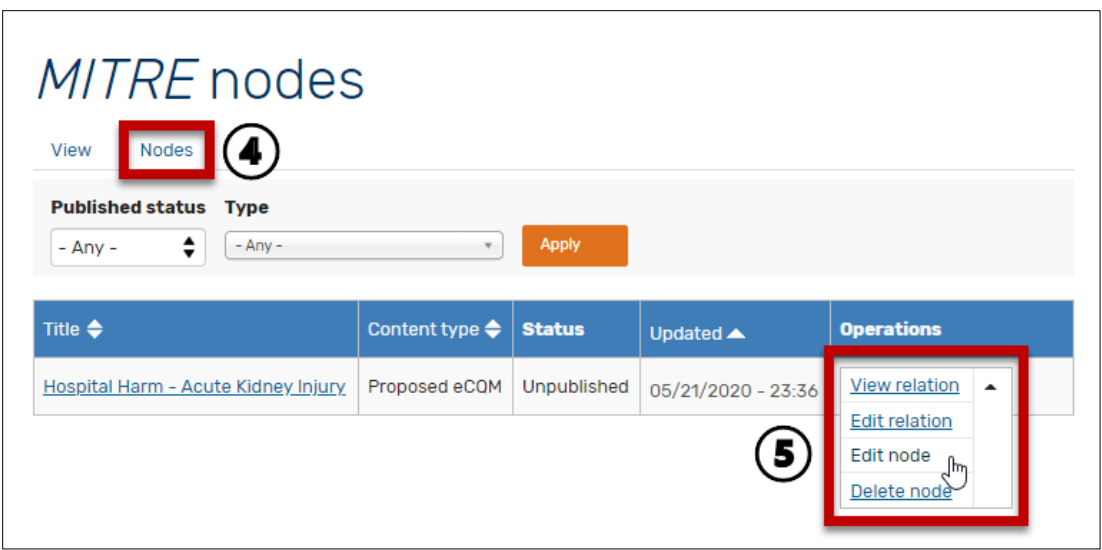

**Figure 50. Nodes List to Complete Measure Under Development**

- <span id="page-48-0"></span>6. You will be in the "Edit draft" Tab for your measure. Complete the remaining fields for your measure under development.
- 7. When you are ready to submit, at the bottom of the form, click on the arrow to the right of the "Save and Continue Later" button to expand the dropdown list.
- 8. Click on the "Save and Request Review" button. This action sends your measure under development to the site moderator for review and approval.
- 9. A green banner will appear showing that your measure under development has been updated.
- 10. Upon site moderator review, the measure under development may be approved or further updates may be needed.
	- a. If the site moderator approves, you will receive an email notification from the eCQI RC stating your content has been approved. After site moderator approval, your measure under development is now visible to the public for review and authenticated users can share feedback through commenting on your measure under development.
	- b. If the site moderator needs additional information, you will receive an email notification detailing any requested information. Once resolved, the site moderator may approve the measure under development for publishing.

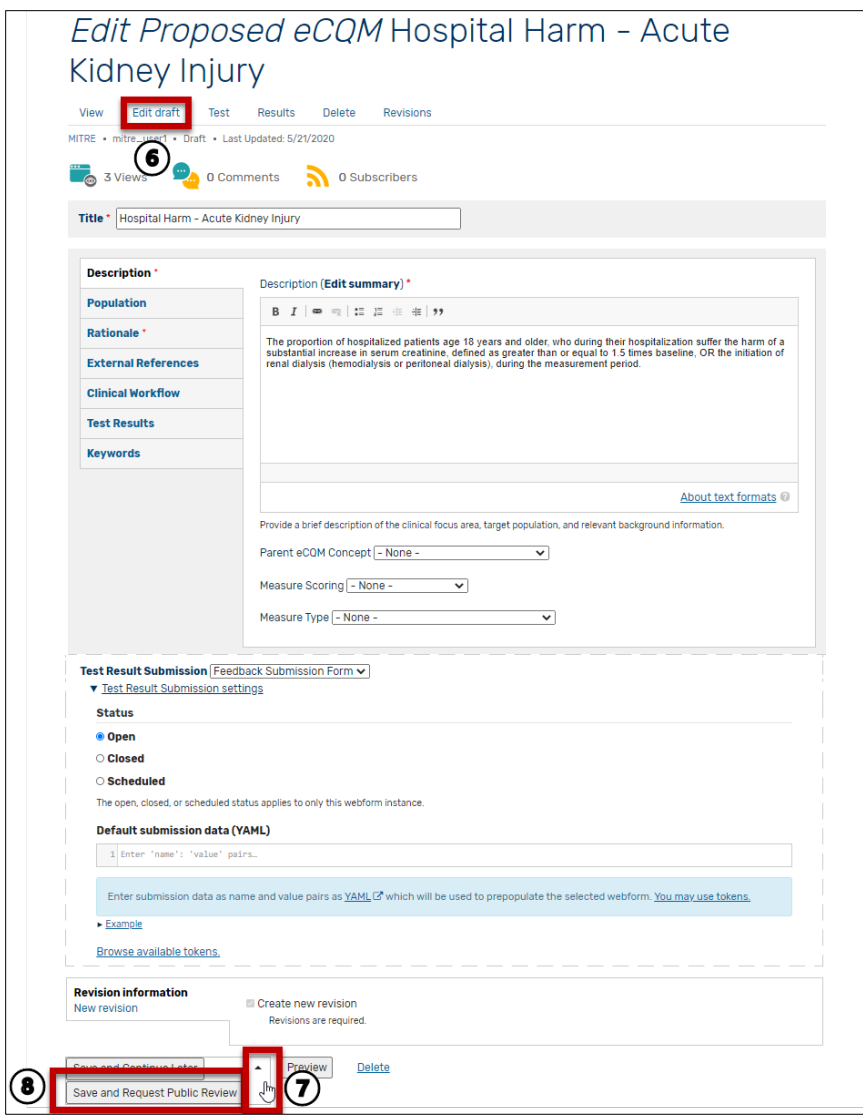

<span id="page-49-1"></span>**Figure 51. Edit Measure Under Development Form**

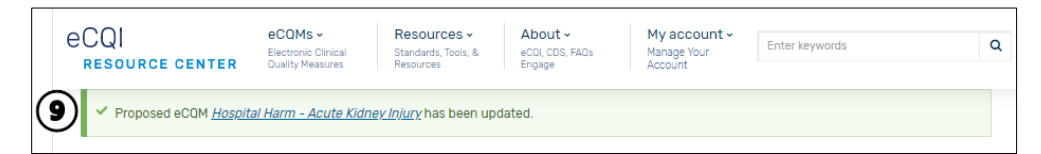

**Figure 52. Banner Showing Update Status of Measure Under Development**

### <span id="page-49-2"></span><span id="page-49-0"></span>**5.6 How to View Stakeholder Feedback**

- 1. Identify that you are signed in as an Authenticated User.
- 2. Click on the "My account" menu at the top and select "My Account."
- 3. Click on the "Activity" Tab to display Measures Under Development that you have authored.

4. Locate the measure under development you would like to view stakeholder feedback for and click on the "Title" link.

| eCQI<br><b>RESOURCE CENTER</b>                | $e$ COMs $\sim$<br>Resources ~<br>Electronic Clinical<br>Standards, Tools, &<br><b>Quality Measures</b><br>Resources | About $\sim$<br>eCOI. CDS. FAOs<br>Engage | My account ~<br>Manage Your<br>Account | Enter keywords            | Q |
|-----------------------------------------------|----------------------------------------------------------------------------------------------------|-------------------------------------------|----------------------------------------|---------------------------|---|
| mitre_user1<br><b>Activity</b><br><b>View</b> | Edit<br>My eCQM Concepts<br><b>Subscriptions</b>                                                                     |                                           |                                        |                           |   |
| $\cdot$ 3                                     | Title                                                                                                    | <b>Author</b>                             | <b>Comments</b>                        | <b>Last updated</b>       |   |
| Proposed eCQM                                 | Hospital Harm - Acute Kidney Injury                                                                                  | mitre_user1                               | $\circ$                                | 45 minutes 40 seconds ago |   |
|                                               |                                                                                                    |                                           |                                        |                           |   |

**Figure 53. My Account Activity List**

<span id="page-50-1"></span>5. Click on the "Results" Tab, and you will see a listing of stakeholder feedback received.

## <span id="page-50-0"></span>**5.7 How to Modify a Published Measure under Development**

- 1. Identify that you are signed in as an MC Workspace member.
- 2. Click on the "My account" menu at the top and select "My Account."
- 3. Click on the "Activity" Tab to display Measures Under Development that you have authored.
- 4. Locate the measure under development you would like to modify and click on its title.

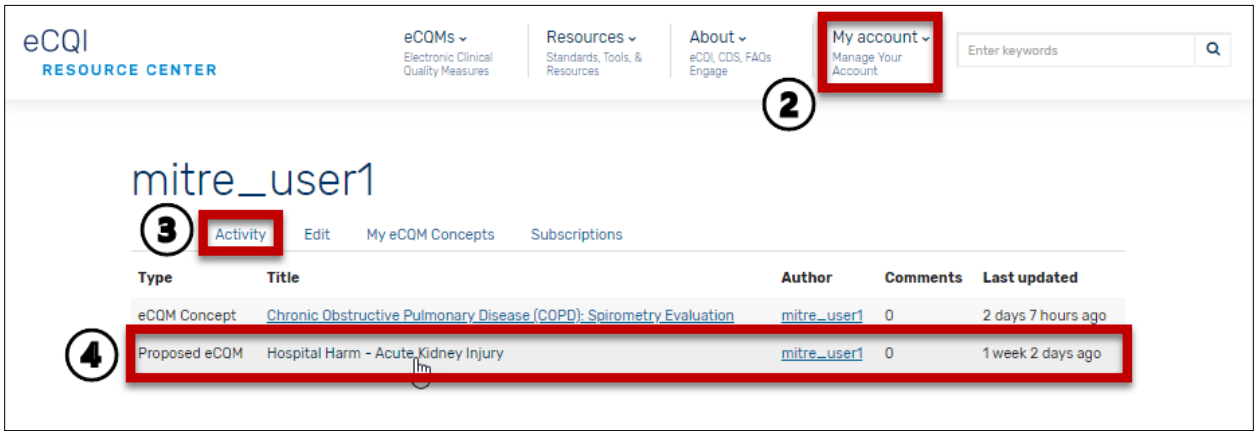

**Figure 54. My Account Activity List**

- <span id="page-50-2"></span>5. The measure under development page form will appear. Click on the "New draft" Tab.
- 6. Make the desired modifications to the measure under development.
- 7. At the bottom of the eCQM Concept form, click to "Save and Create New Draft." (**Note:** You may complete these steps in a different sequence but will still have options to save your content or continue later.)
- 8. A green banner will appear to confirm updated status.
- 9. If you are ready to publish your modified measure under development, confirm that the "Moderate" field shows "Request Public Review."
- 10. Click "Apply" to request public review. This action sends the updates to the site moderator for review.

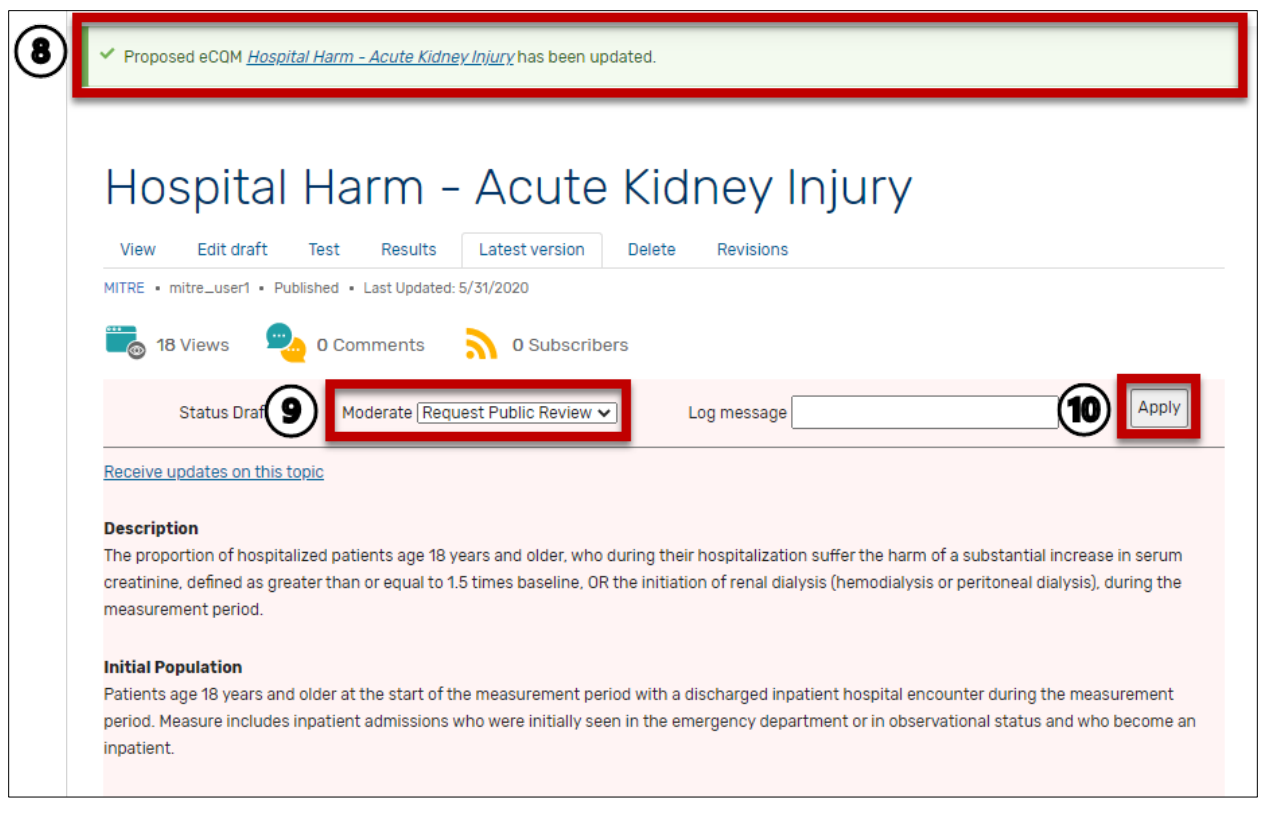

**Figure 55. eCQM Under Development Edit Form**

- <span id="page-51-0"></span>11. Upon site moderator review, the eCQM under development may be approved or further updates may be needed.
	- a. If the site moderator approves, you will receive an email notification from the eCQI RC stating your content has been approved. After site moderator approval, your eCQM under development is now visible to the public for review and authenticated users can share feedback and comments on your eCQM under development.
	- b. If the site moderator needs additional information, you will receive an email notification detailing any requested information. Once resolved, the site moderator may approve the eCQM under development for publishing.

## <span id="page-52-0"></span>**6. Data Element Repository**

The eCQM DERep provides additional clarification for all the data elements associated with published and tested eCQMs used in CMS quality reporting programs as well as the definitions and clinical focus for each data element. An end user can filter information by data element, eCQM, Quality Data Model (QDM) attribute, or QDM category and QDM datatype.

The DERep centralizes information from the measure specification, Value Set Authority Center (VSAC), and the QDM to aid in better understanding clinical intent and to help with data mapping activities. The DERep is not intended to replace those other resources; please refer to those sources for more detailed specification.

The data elements provided are for use in eCQMs for CMS Quality Program Performance and Reporting periods. Information contained within the DERep is derived from the eCQM specifications, QDM, and VSAC. Each eCQM data element includes information about the value set or, the direct reference code (DRC) along with the QDM datatype, and the QDM attributes used by that data element. The QDM information displayed for an eCQM reflects the version used in the development of the eCQM for a specific performance/reporting period.

## <span id="page-52-1"></span>**6.1 How to Apply Filters**

The DERep has multiple filters to help users easily view information of interest.

- 1. Navigate to the "eCQM Data Element Repository" tab.
- 2. Click on the dropdown list of the "Year" filter to view available options.
- 3. Click on the dropdown list of the "Select a Filter Option" to view available options of eCQM Data Element, Eligible Hospital (EH)/Critical Access Hospital (CAH) eCQMs, Eligible Professional (EP)/Eligible Clinician (EC) eCQMs, QDM Attributes, QDM Categories, and QDM Datatypes.

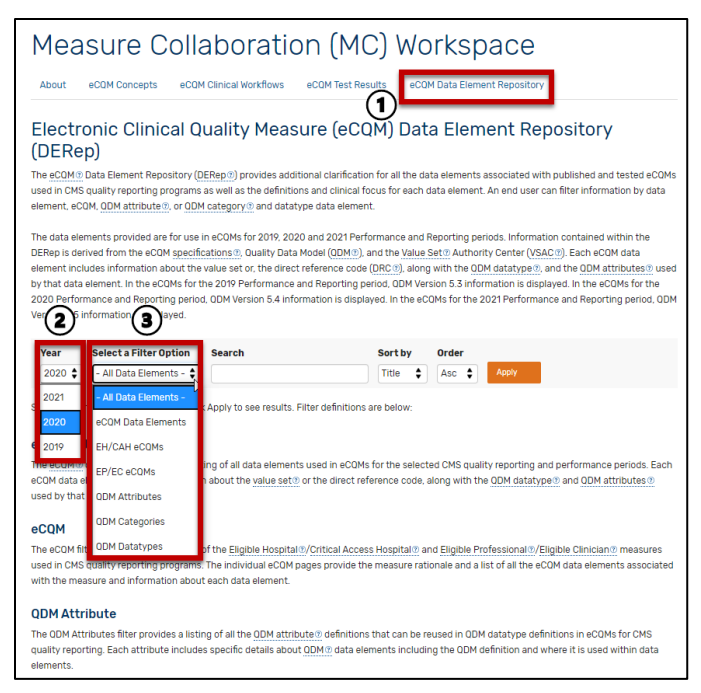

**Figure 56. DERep Landing Page and Available Filters**

<span id="page-53-0"></span>**Year.** Use the year filter to select a Performance and Reporting Period of interest. For example, select:

- "2021" to view information for eCQMs used in the 2021 Performance and Reporting Period.
- "2020" to view information for eCQMs used in the 2020 Performance and Reporting Period.

**eCQM Data Element.** The eCQM data elements provide a listing of all data elements used in eCQMs for the selected CMS quality reporting and performance periods. Each eCQM data element includes information about the value set or the direct reference code, along with the QDM datatype and QDM attributes used by that data element.

**EH/CAH eCQMs.** The EH/CAH eCQM filter provides a list of the Eligible Hospital/Critical Access Hospital eCQMs used in CMS quality reporting programs for a selected performance/reporting year. The individual eCQM page provides the measure description, a list of all the data elements associated with the eCQM, and information about each data element.

**EP/EC eCQMs**. The EP/EC eCQM filter provides a list of the Eligible Professional/Eligible Clinician eCQMs used in CMS quality reporting programs for a selected performance/reporting year. The individual eCQM page provide the measure description, a list of all the data elements associated with the eCQM, and information about each data element.

**QDM Attribute.** The QDM Attributes filter provides a listing of all the QDM attribute definitions that can be reused in QDM datatype definitions in eCQMs for CMS quality reporting for a selected performance/reporting year. Each attribute includes specific details about QDM data elements, including the QDM definition and where it is used within data elements.

**QDM Categories.** The QDM Categories filter provides a listing of all QDM categories used in eCQMs for CMS quality reporting for the selected performance/reporting year. For each QDM category, the page provides the respective definition. A QDM Category consists of a single clinical concept identified by a value set or direct reference code.

**QDM Datatypes.** The QDM Datatypes filter provide a listing of all QDM datatypes used in eCQMs for CMS quality reporting for the selected performance/reporting year. For each QDM category and datatype, the page provides the respective definition along with the available attribute groupings for the selected QDM datatype. A QDM Datatype is the context in which each QDM Category is used to describe a part of the clinical care process.

### <span id="page-54-0"></span>**6.2 How to View Measure Pages**

This example will use the CMS108v9 – Venous Thromboembolism Prophylaxis.

- 1. Navigate to the "eCQM DERep."
- 2. Click on the dropdown list for the "Year" filter and select "2021."
- 3. Click on the dropdown list for the "Select a Filter Option" and select "EH/CAH eCQMs."
- 4. Click on "Apply."
- 5. The nine EH/CAH eCQMs available for 2021 Performance and Reporting Period will be displayed.
- 6. Click on the link for CMS506v3 –Safe Use of Opioids Concurrent Prescribing.

<span id="page-54-1"></span>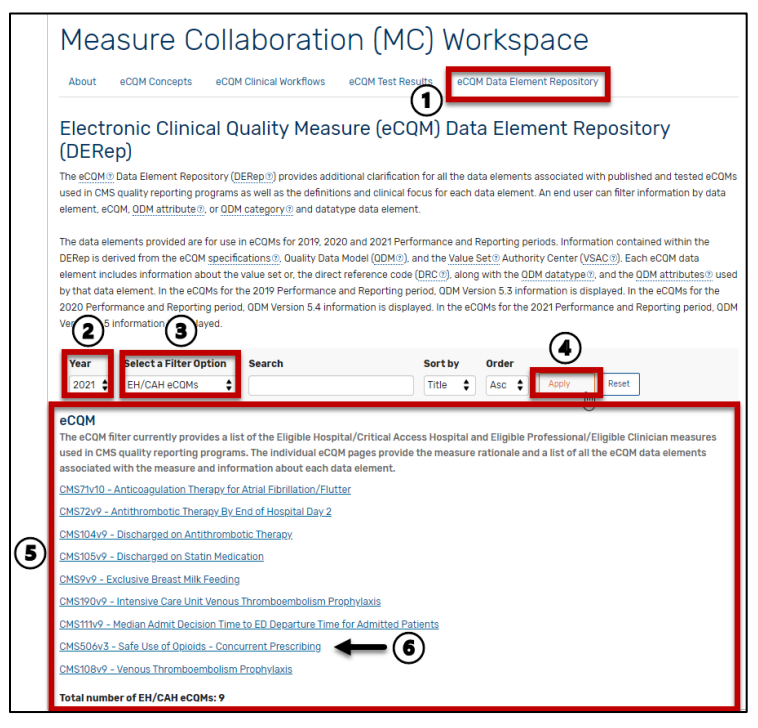

**Figure 57. DERep Filter for 2021 EH/CAH eCQMs**

- 7. The eCQM page for CMS506v3 –Safe Use of Opioids Concurrent Prescribing will be displayed. The eCQM page includes the following components that are derived from the measure specification:
	- a. **eCQM Title.** The displayed eCQM title is a hyperlink to the eCQI RC individual eCQM page that includes links to the measure specifications, technical release notes, and a display of information contained within the eCQM HTML.
	- b. **CMS Measure ID.** The displayed CMS Measure ID is also a hyperlink to the eCQI RC individual eCQM page.
	- c. **Version.** This field shows the version number for the selected eCQM.
	- d. **NQF Number.** If applicable, the NQF number for the selected eCQM will be displayed.
	- e. **Performance/Reporting Period.** This displays the performance/reporting period of the selected eCQM.
	- f. **Description.** The description displayed is from the eCQM specification.
	- g. **Data Elements Contained within the eCQM.** The list includes all data elements and coded attributes for the selected eCQM. Click on the "+Expand all" link to view additional information for the list of data element elements and coded attributes. Click on the individual "<sup>^</sup>" link if you would like to view additional information for the single data element or coded attribute.

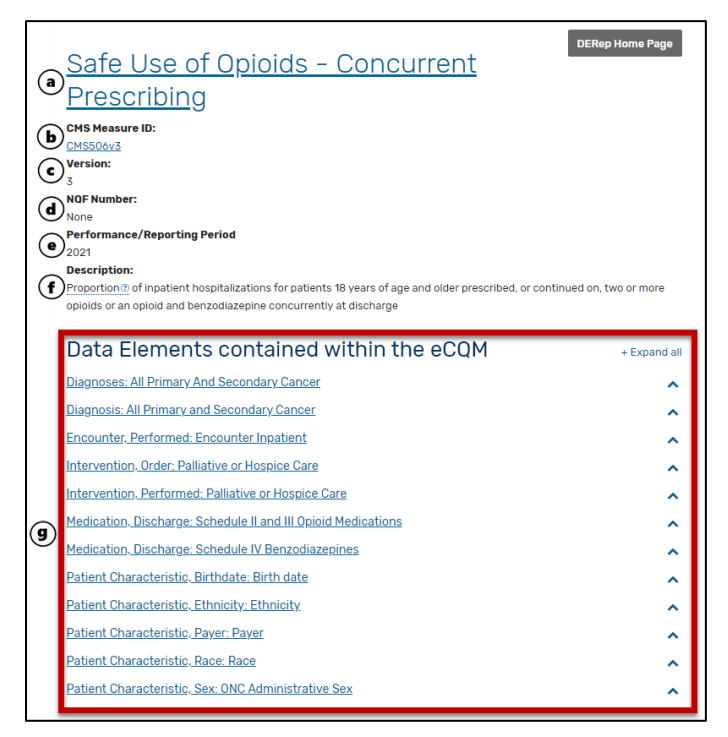

**Figure 58. Sample DERep Measure Detail Page**

- <span id="page-55-0"></span>8. Click on the "+ Expand all" link to view data element detail.
- 9. The top portion of the data element information reflects information from VSAC.
- a. For data elements using a value set, the value set description is displayed to include the Clinical Focus, Data Element Scope, Inclusion Criteria, and Exclusion Criteria. The value set object identifier (OID) is displayed; when clicked, this will take you to the VSAC. Login with the VSAC credentials to view the value set and associated codes.
- b. For data elements using a DRC, a link to the direct reference code is displayed.
- 10. The bottom portion of the data element information is related to the QDM.
	- a. For data elements modeled as a QDM datatype, the datatype definition is displayed.
	- b. For coded attributes, the QDM attribute definition is displayed.

#### <span id="page-56-0"></span>**6.3 How to View a Data Element Page**

This example will use the data element of Diagnosis: Asthma.

- 1. Navigate to the "eCQM DERep."
- 2. Click on the dropdown list for the "Year" filter and select "2021." Click on the dropdown list for the "Select a Filter Option" and select "eCQM Data Elements." Type "asthma" into the Search field. Click on "Apply."
- 3. Click on the link for Diagnosis: Asthma.

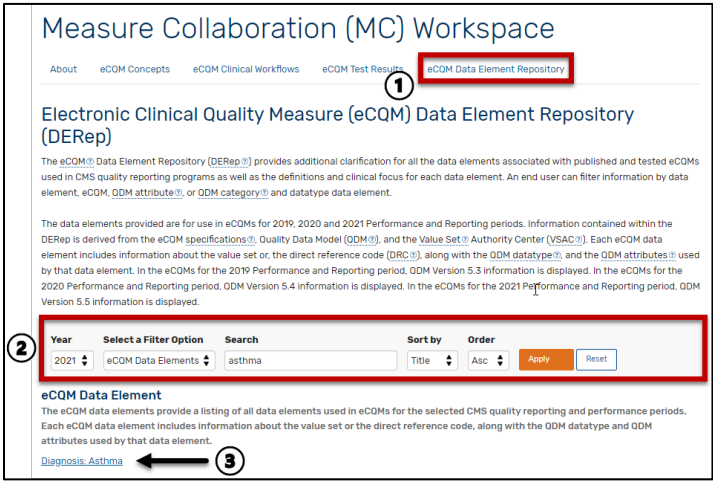

**Figure 59. DERep Filter for 2021 eCQM Data Elements**

- <span id="page-56-1"></span>4. The data element page for Diagnosis: Asthma will be displayed. The data element page includes the following components that are derived from the VSAC, QDM, and eCQM specifications:
	- a. **eCQM Data Element Title**
	- b. **Performance/Reporting Period.** This measure displays the performance/reporting period of the selected measure.
	- c. **Value Set Description from VSAC.** For data elements using a value set, the value set description from VSAC includes the Clinical Focus, Data Element Scope,

Inclusion Criteria, and Exclusion Criteria. For data elements using a direct reference code, a link to the direct reference code will be displayed.

- d. **eCQMs Using this Data Element.** This section will list all other eCQMs using this data element.
- e. **QDM Attributes.** This section lists QDM attributes specified within the eCQM specifications.

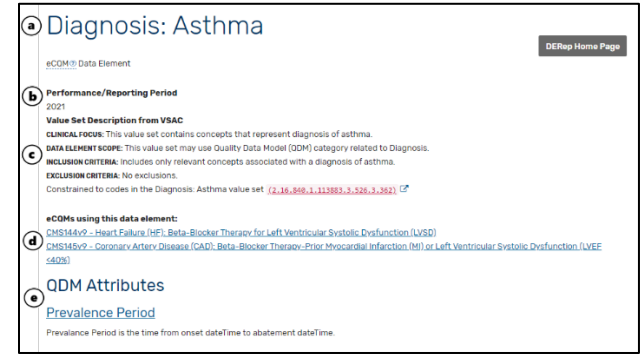

**Figure 60. Sample DERep eCQM Data Element**

## <span id="page-57-1"></span><span id="page-57-0"></span>**6.4 How to View a QDM Category Page**

This example will use the QDM Category of Adverse Event.

- 1. Navigate to the "eCQM DERep."
- 2. Click on the dropdown list for the "Year" filter and select "2021." Click on the dropdown list for the "Select a Filter Option" and select "QDM Categories." Click on "Apply." The full list of QDM Categories will display.
- 3. Click on the link for Adverse Event.

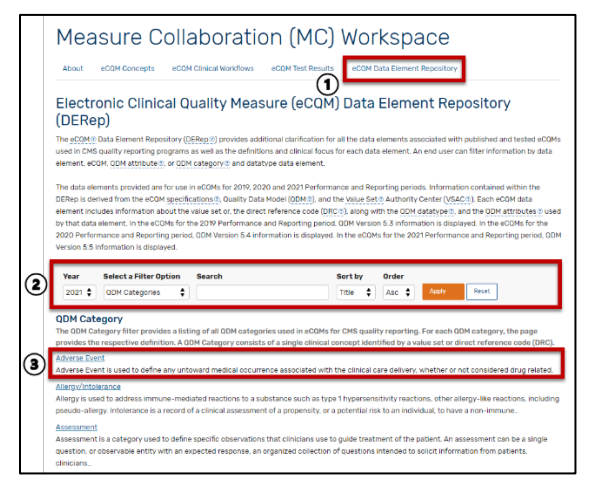

<span id="page-57-2"></span>**Figure 61. DERep Filter for 2021 QDM Categories**

- 4. The QDM category page Adverse Event will be displayed. The QDM category page includes the following components:
	- a. **QDM Category Name**
	- b. **Performance/Reporting Period.** This measure displays the performance/reporting period of the selected eCQM.
	- c. **QDM Category**. The definition for this QDM category is displayed. The QDM information displayed for an eCQM reflects the version used in the development of the eCQM for a specific performance/reporting period.
	- d. **QDM Datatypes Based on this Category.** This list displays any QDM datatypes based on this QDM category that are used in eCQMs the performance/reporting period selected.

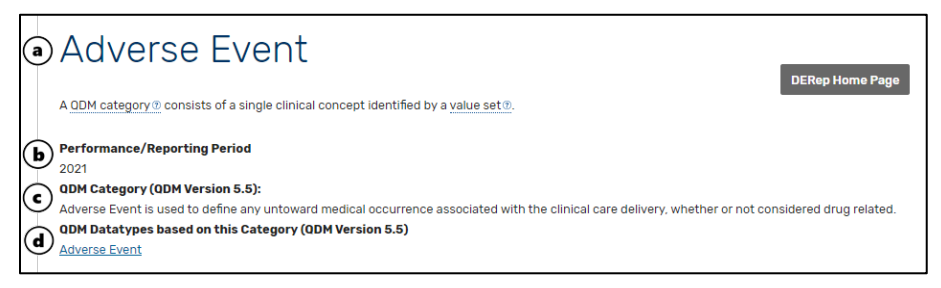

**Figure 62. Sample QDM Category**

## <span id="page-58-1"></span><span id="page-58-0"></span>**6.5 How to View a QDM Datatype Page**

This example will use the QDM Datatype of Assessment, Performed.

- 1. Navigate to the "eCQM DERep."
- 2. Click on the dropdown list for the "Year" filter and select "2021." Click on the dropdown list for the "Select a Filter Option" and select "QDM Datatypes." Click on "Apply."
- 3. Click on the link for Assessment, Performed.

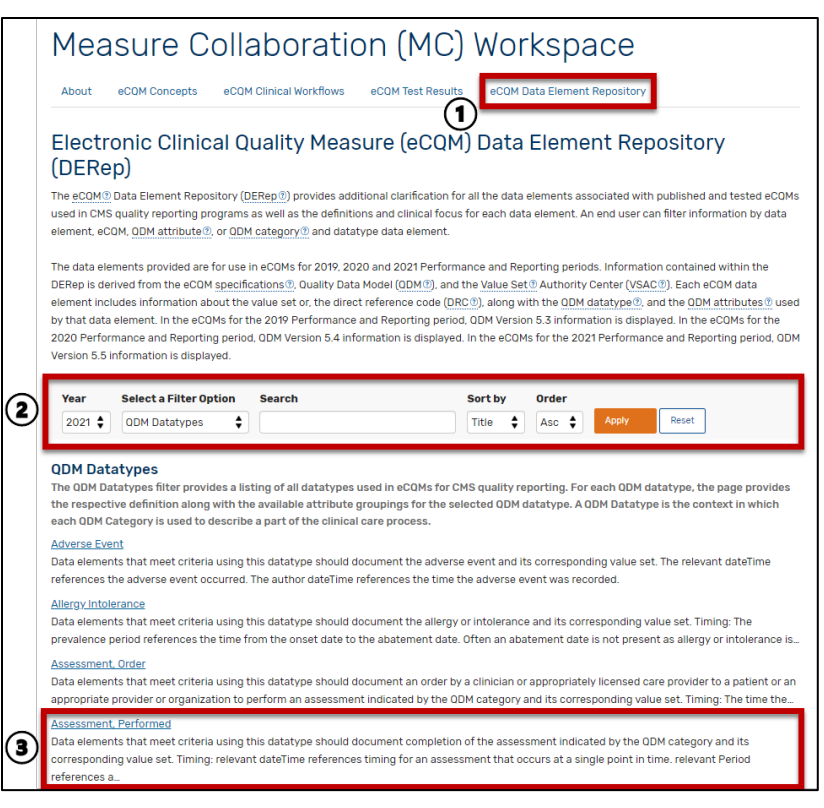

**Figure 63. DERep Filter for 2021 QDM Datatypes**

- <span id="page-59-0"></span>4. The QDM datatype page for Assessment, Performed will be displayed. The QDM datatype page includes the following components:
	- a. **QDM Datatype Name**
	- b. **Performance/Reporting Period.** This measure displays the performance/reporting period of the selected eCQM.
	- c. **QDM Datatype**. The definition for this QDM datatype is displayed. The QDM information displayed for an eCQM reflects the version used in the development of the eCQM for a specific performance/reporting period.
	- d. **QDM Attributes.** This list displays QDM attributes, and the respective attribute definition, used by this QDM datatype.

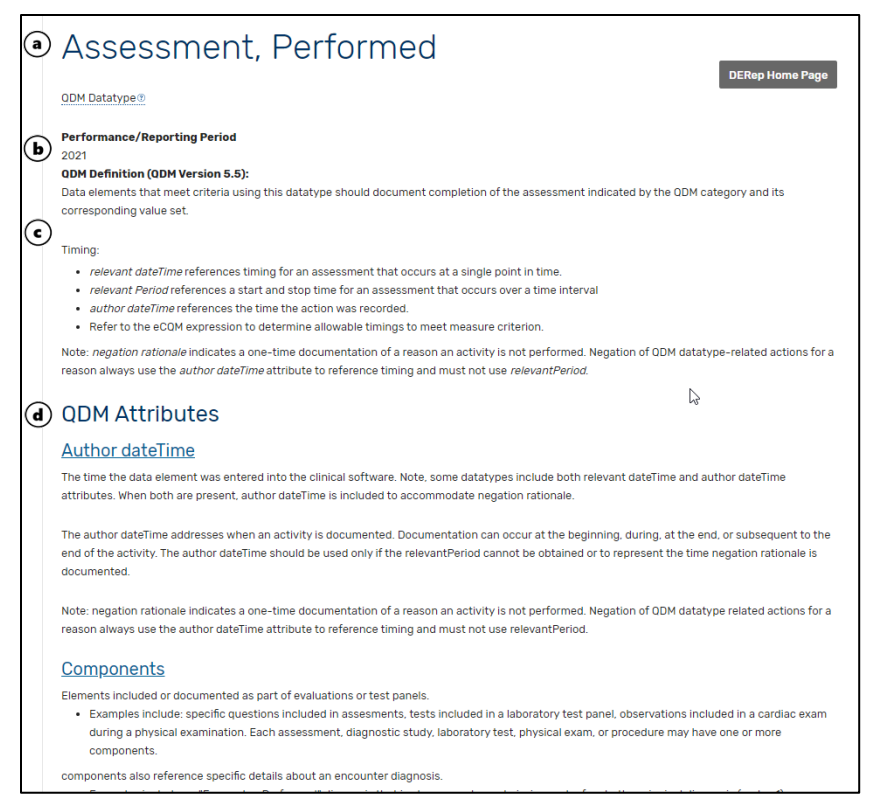

**Figure 64. Sample QDM Datatype**

## <span id="page-60-1"></span><span id="page-60-0"></span>**6.6 How to View a QDM Attribute Page**

- 1. Navigate to the "eCQM DERep."
- 2. Click on the dropdown list for the "Year" filter and select "2021." Click on the dropdown list for the "Select a Filter Option" and select "QDM Attributes." Click on "Apply."
- 3. Click on the link for Active dateTime.

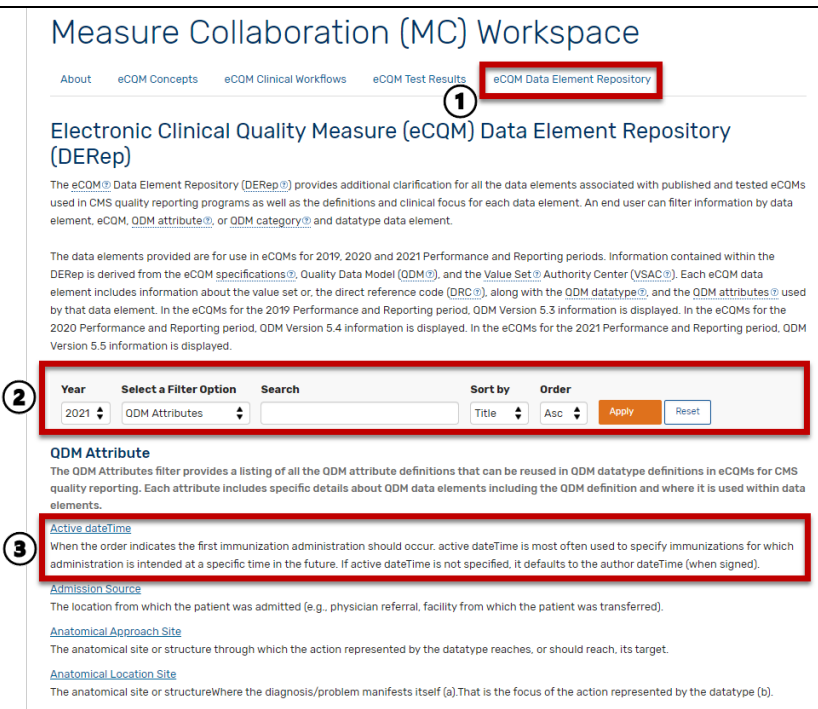

**Figure 65. DERep Filter for 2021 QDM Attributes**

- <span id="page-61-0"></span>4. The QDM attribute page for Active dateTime will be displayed. The QDM attribute page includes the following components:
	- a. **QDM Attribute Name**
	- b. **Performance/Reporting Period.** This measure displays the performance/reporting period of the selected eCQM.
	- c. **QDM Definition.** The definition for this QDM attribute is displayed. The QDM information displayed for an eCQM reflects the version used in the development of the eCQM for a specific performance/reporting period.
	- d. **Used By**. This list displays QDM datatypes where measure specifications include logic constraints related to this attribute.

<span id="page-61-1"></span>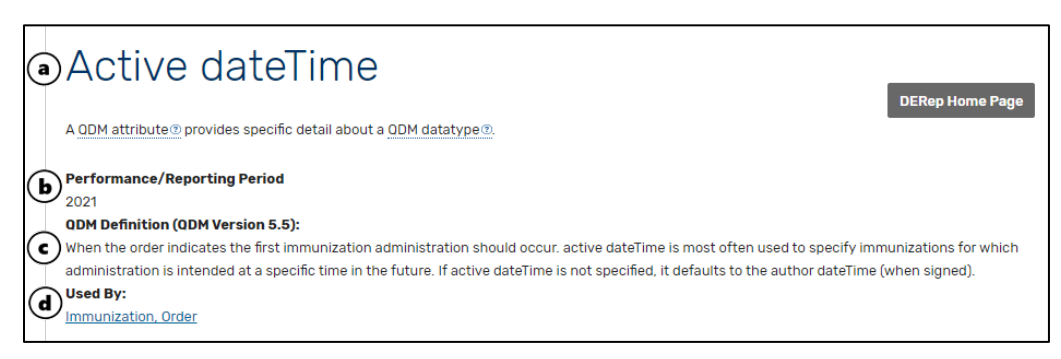

#### **Figure 66. Sample QDM Attribute**

## **Acronyms**

<span id="page-62-0"></span>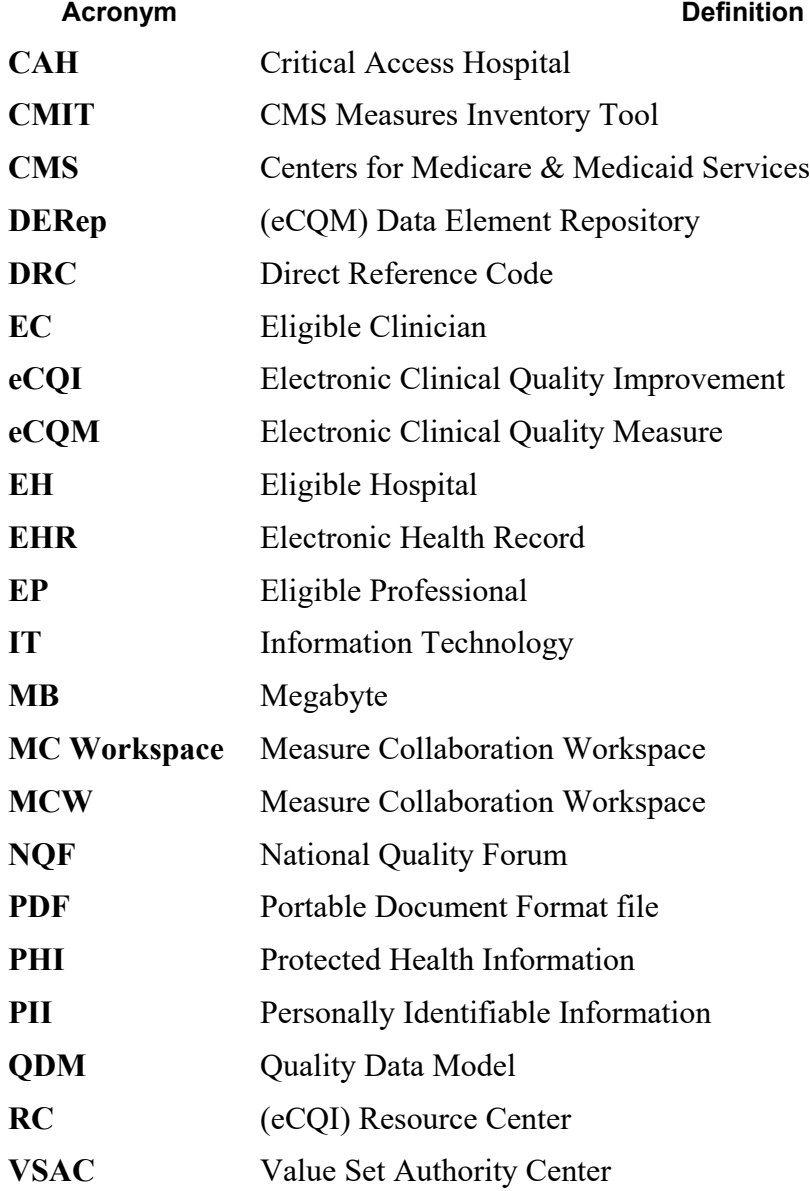

# **Glossary**

<span id="page-63-0"></span>The following select terms appear in this document:

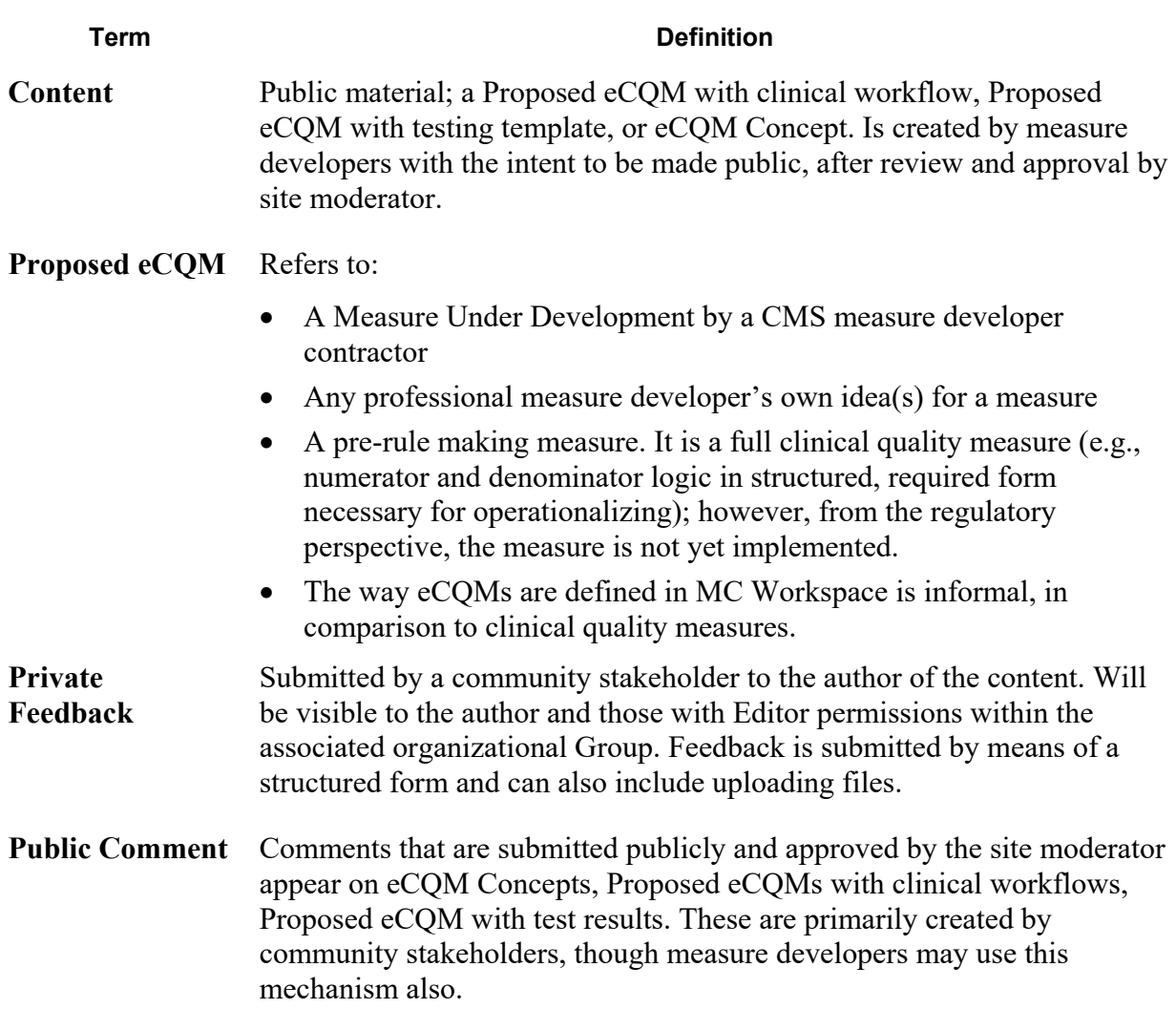